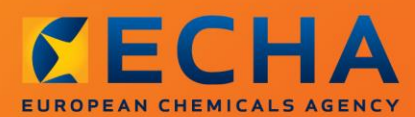

# MANUAL

Erstellen einer Anmeldung von Stoffen in Erzeugnissen

# <span id="page-1-0"></span>**Änderungen an diesem Dokument**

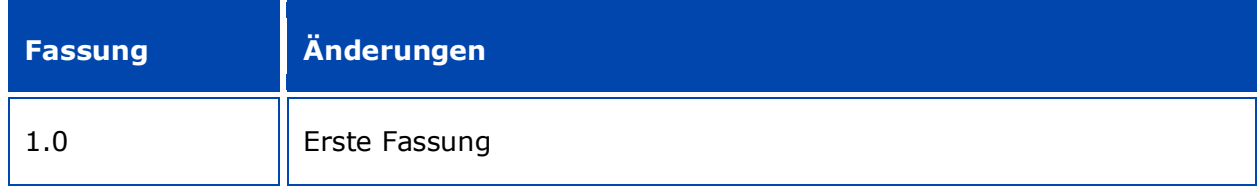

#### **Rechtlicher Hinweis**

Dieses Dokument soll den Leser bei der Erfüllung seiner Verpflichtungen nach der REACH-Verordnung unterstützen. Wir weisen ausdrücklich darauf hin, dass nur der Text der REACH-Verordnung rechtsverbindlich ist und es sich bei den hier vorliegenden Informationen nicht um Rechtsauskünfte handelt. Die Verwendung dieser Informationen liegt in der alleinigen Verantwortung des Nutzers. Die Europäische Chemikalienagentur übernimmt keinerlei Haftung für die etwaige Verwendung der Informationen dieses Dokuments.

Nachdruck mit Angabe der Quelle gestattet

Hierbei handelt es sich um die Arbeitsübersetzung eines ursprünglich in Englisch erstellten Dokuments. Nur die englische Fassung, die auch auf der Website der ECHA zur Verfügung steht, ist die Originalfassung.

**Titel:** Erstellen einer Anmeldung von Stoffen in Erzeugnissen

**Referenz:** ECHA-16-B-16-EN

**Katalognummer:** ED-01-16-384-DE-N

**ISBN:** 978-92-9247-984-8

**DOI:** 10.2823/37019

**Ausgabedatum:** April 2016

**Sprache:** DE

© Europäische Chemikalienagentur, 2016

Deckblatt © Europäische Chemikalienagentur

Die Vervielfältigung ist zulässig, sofern die Quelle in der Form

"Quelle: Europäische Chemikalienagentur, http://echa.europa.eu/" vollständig genannt wird und eine schriftliche Mitteilung an die ECHA-Kommunikationsabteilung (publications@echa.europa.eu) erfolgt.

Dieses Dokument ist in den folgenden 23 Sprachen verfügbar:

Bulgarisch, Dänisch, Deutsch, Englisch, Estnisch, Finnisch, Französisch, Griechisch, Italienisch, Kroatisch, Lettisch, Litauisch, Maltesisch, Niederländisch, Polnisch, Portugiesisch, Rumänisch, Schwedisch, Slowakisch, Slowenisch, Spanisch, Tschechisch und Ungarisch.

Wenn Sie Fragen oder Anmerkungen zu diesem Dokument haben, richten Sie diese bitte unter Verwendung des Anfrageformulars und unter Angabe der oben genannten Referenz sowie des Ausgabedatums an uns:

http://echa.europa.eu/de/contact

#### **Europäische Chemikalienagentur**

Postanschrift: P.O. Box 400, FI-00121 Helsinki, Finnland

Besucheradresse: Annankatu 18, Helsinki, Finnland

# <span id="page-3-0"></span>**Inhaltsverzeichnis**

4

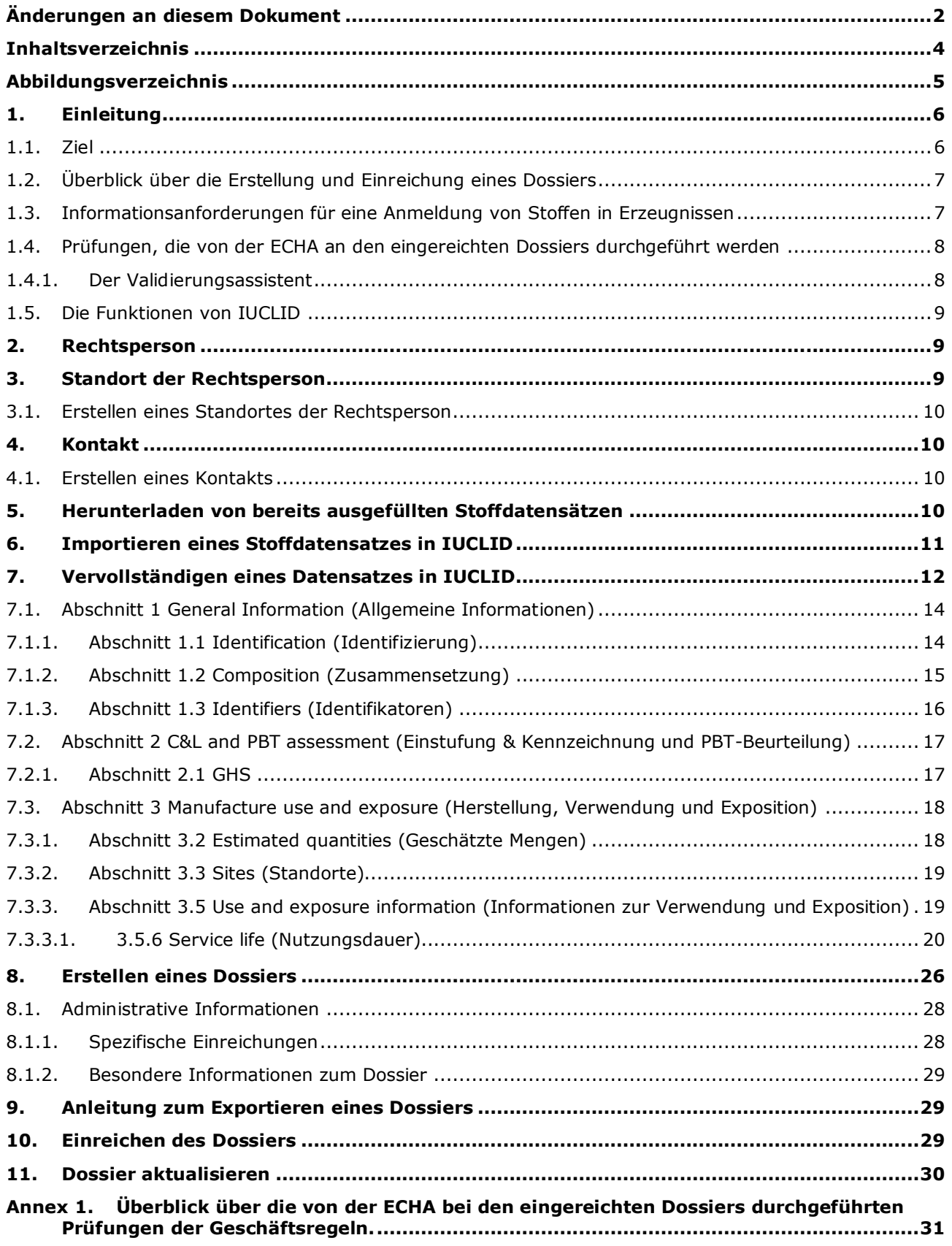

# <span id="page-4-0"></span>**Abbildungsverzeichnis**

Abbildung 1: Auswahl der Vorlage "REACH Notification of substance in article" (Anmeldung [von Stoffen in Erzeugnissen gemäß REACH\) aus der Auswahlliste](#page-12-0) .......................13

# <span id="page-5-0"></span>**1. Einleitung**

# <span id="page-5-1"></span>**1.1. Ziel**

Dieses Handbuch soll zukünftige Anmelder bei der Erstellung eines IUCLID-Dossiers für die Anmeldung eines Stoffes in Erzeugnissen (Substance in Articles; SiA) gemäß der REACH-Verordnung (EG) Nr. 1907/2006 unterstützen. Im Besonderen werden die Abschnitte und Felder von IUCLID erläutert, die nach dem Herunterladen der Stoffdatensätze von der Webseite der Europäischen Chemikalienagentur (ECHA) weiter auszufüllen sind, um ein vollständiges SiA-Anmeldungsdossier gemäß Artikel 7 Absatz 2 der REACH-Verordnung zu erstellen und erfolgreich einzureichen.

Dieses Handbuch setzt voraus, dass IUCLID installiert wurde und Sie über ein gültiges ECHA-Konto verfügen.

Weitere Informationen über die unterschiedlichen Funktionen in IUCLID und die Verwendung dieser Funktionen können Sie dem in IUCLID integrierten Hilfesystem entnehmen (siehe Kapitel 1.5 *Funktionen von IUCLID*).

Um die möglichen Anmelder so weit wie möglich zu unterstützen, stehen auf der ECHA-Website in der **Liste der für eine Zulassung infrage kommenden besonders besorgniserregenden Stoffe** unter der folgenden Adresse bereits ausgefüllte IUCLIDStoffdatensätze zur Verfügung: [http://echa.europa.eu/de/candidate-list-table.](http://echa.europa.eu/de/candidate-list-table)

Diese Datensätze wurden mit den grundlegenden Informationen zu Stoffidentität, Zusammensetzung und Einstufung ausgefüllt. Die ECHA empfiehlt möglichen Anmeldern, diese als Ausgangspunkt zu verwenden. Sie sollten die enthaltenen Informationen prüfen und gegebenenfalls abändern sowie den Rest der erforderlichen Informationen gemäß den Anweisungen im vorliegenden Handbuch ausfüllen.

Grundsätzlich müssen alle Hersteller und Importeure von Erzeugnissen eine Anmeldung von Stoffen in Erzeugnissen erstellen, wenn alle Bedingungen gemäß Artikel 7 Absatz 2 der REACH-Verordnung erfüllt sind:

- Der Stoff ist in der Liste der für eine Zulassung infrage kommenden besonders besorgniserregenden Stoffe (SVHC) aufgenommen (im Folgenden: "Liste der infrage kommenden Stoffe").
- Der Stoff ist in hergestellten und/oder eingeführten Erzeugnissen in einer Konzentration von mehr als 0,1 % (w/w) enthalten.
- Die Gesamtmenge des Stoffes, der in allen hergestellten und/oder eingeführten Erzeugnissen vorhanden ist, die mehr als 0,1 % (w/w) des Stoffes enthalten, übersteigt eine Tonne pro Hersteller und/oder Importeur und Jahr.

Eine Anmeldung von Stoffen in Erzeugnissen darf nicht später als 6 Monate nach Aufnahme des Stoffes in die Liste der infrage kommenden Stoffe erfolgen. Diese Auflage gilt seit dem 1. Juni 2011 für Stoffe, die vor dem 1. Dezember 2010 in die Liste der infrage kommenden Stoffe aufgenommen wurden.

Nach Einreichen einer Anmeldung werden die Anmelder dringend darum ersucht, ihre Anmeldung auf dem neuesten Stand zu halten. Die Anmeldung kann aktualisiert werden, wenn sich die angemeldeten Informationen geändert haben (siehe Kapitel 11. *Dossieraktualisierung*).

Eine Anmeldung sollte einen Stoff auf der Liste der infrage kommenden Stoffe betreffen. Sollten die von Ihnen hergestellten oder eingeführten Erzeugnisse mehr als einen der Stoffe auf der Liste der infrage kommenden Stoffe enthalten, müssen Sie für jeden einzelnen Stoff eine separate Anmeldung einreichen. Wenn mehrere Erzeugnisse den gleichen Stoff enthalten, müssen sämtliche Erzeugnisse in einer einzigen Anmeldung aufgeführt sein.

Weitere Informationen zu Anmeldungen von Stoffen in Erzeugnissen (SiA) (Artikel 7 Absatz 2 der REACH-Verordnung) können Sie der diesem Thema gewidmeten ECHA-Webseite unter [http://echa.europa.eu/de/regulations/reach/candidate-list-substances-in](http://echa.europa.eu/de/regulations/reach/candidate-list-substances-in-articles/notification-of-substances-in-articles)[articles/notification-of-substances-in-articles](http://echa.europa.eu/de/regulations/reach/candidate-list-substances-in-articles/notification-of-substances-in-articles) und den *Leitlinien zu den Anforderungen für Stoffe in Erzeugnissen* unter <http://echa.europa.eu/guidance-documents/guidance-on-reach> entnehmen.

### <span id="page-6-0"></span>**1.2. Überblick über die Erstellung und Einreichung eines Dossiers**

Ein IUCLID-Dossier zur SiA-Anmeldung ist eine Momentaufnahme in Form einer nicht editierbaren Datei des Stoffdatensatzes für den in Ihrem Erzeugnis enthaltenen Stoff, der in der Liste der infrage kommenden Stoffe enthalten ist. Es enthält die bei der ECHA einzureichenden Informationen.

Die nachstehend erläuterten Schritte beschreiben die Vorgehensweise für die Erstellung eines IUCLID-Dossiers für Ihre SiA-Anmeldung, wenn ein bereits ausgefüllter Stoffdatensatz auf der Website der ECHA zur Verfügung steht:

- 1. Melden Sie sich bei REACH-IT an und erstellen Sie, falls notwendig, die *Legal entity* (Rechtsperson) für den Anmelder [\(https://reach-it.echa.europa.eu/\)](https://reach-it.echa.europa.eu/).
- 2. Laden Sie den bereits ausgefüllten Stoffdatensatz von der Website der ECHA herunter (siehe Kapitel 5).
- 3. Importieren Sie den Stoffdatensatz in IUCLID (siehe Kapitel 6).
- 4. Geben Sie in IUCLID weitere Informationen in den Stoffdatensatz ein (siehe Kapitel 7).
- 5. Erstellen Sie in IUCLID ein Dossier zur Anmeldung von Stoffen in Erzeugnissen nach REACH (siehe Kapitel 8).
- 6. Exportieren Sie das Anmeldungsdossier aus IUCLID (siehe Kapitel 9).
- 7. Reichen Sie das Anmeldungsdossier über *REACH-IT* bei der ECHA ein (siehe Kapitel 10).

In den seltenen Fällen, in denen in der Liste der infrage kommenden Stoffe ein Stoffdatensatz nicht verfügbar ist, können Sie einen erstellen, indem Sie die Anweisungen im Handbuch *Erstellung von Registrierungs- und PPORD-Dossiers* unter <http://echa.europa.eu/de/manuals> befolgen.

### <span id="page-6-1"></span>**1.3. Informationsanforderungen für eine Anmeldung von Stoffen in Erzeugnissen**

Welche Informationen im Stoffdatensatz enthalten sein müssen, ist in der REACH-Verordnung angegeben (Artikel 7 Absatz 4). Folgende Angaben müssen gemacht werden (der zugehörige IUCLID-Abschnitt ist in Klammern angegeben):

- Identität des Anmelders (d. h. Hersteller oder Importeur von Erzeugnissen), d. h. Name und Kontaktdaten (REACH-IT-Konto und IUCLID-Abschnitt 1.1);
- Identität des Anmelders und Rolle in der Lieferkette (IUCLID-Abschnitt 1.1);

Erstellen einer Anmeldung von Stoffen in Erzeugnissen Fassung 1.0

8

- Identifizierung des Stoffes, d. h. Stoffname, EG-Nummer, CAS-Nummer, Art des Stoffes und Stoffzusammensetzung (IUCLID-Abschnitte 1.1 und 1.2): Diese Informationen werden in dem bereits ausgefüllten Stoffdatensatz bereitgestellt;
- die Registrierungsnummer des Stoffes auf der Liste der infrage kommenden Stoffe, wenn verfügbar (IUCLID-Abschnitt 1.3);
- Einstufung des Stoffes auf der Liste der infrage kommenden Stoffe gemäß CLP-Kriterien (IUCLID-Abschnitt 2.1): Diese Informationen werden im bereits ausgefüllten Stoffdatensatz bereitgestellt;
- Herstellungsstandort des Anmelders, muss nur von Erzeugnisherstellern angegeben werden, nicht von Importeuren von Erzeugnissen (IUCLID-Abschnitt 3.3);
- eine kurze Beschreibung der Verwendung(en) des Stoffes bzw. der Stoffe in dem Erzeugnis (technische Funktion(en)) und Verwendungen des Erzeugnisses bzw. der Erzeugnisse (IUCLID-Abschnitt 3.5);
- der Mengenbereich des in den Erzeugnissen enthaltenen Stoffes, d. h. 1 bis 10 Tonnen, 10 bis 100 Tonnen, 100 bis 1 000 Tonnen oder  $\geq 1$  000 Tonnen (IUCLID-Dossierkopf).

Kapitel 7. *Ausfüllen eines Datensatzes in IUCLID* beschreibt ausführlich, wie eine Anmeldung von Stoffen in Erzeugnissen auszufüllen ist, um die Verpflichtungen gemäß Artikel 7 Absatz 2 der REACH-Verordnung zu erfüllen.

# <span id="page-7-0"></span>**1.4. Prüfungen, die von der ECHA an den eingereichten Dossiers durchgeführt werden**

Alle bei der ECHA eingereichten Dossiers werden technischen und administrativen Erstprüfungen unterzogen. Solche Prüfungen werden Geschäftsregeln ("Business Rules"; BR) genannt.

Ein Dossier wird nur akzeptiert, wenn alle zutreffenden Geschäftsregeln, wie z. B. die Formatprüfung und die Verfügbarkeit administrativer Informationen, erfüllt sind.

Weitere Informationen zur Prüfung der Geschäftsregeln können Sie Anhang 1 entnehmen: *Überblick über die Prüfungen der Geschäftsregeln, die von der ECHA an den eingereichten Dossiers durchgeführt werden.*

# <span id="page-7-1"></span>**1.4.1. Der Validierungsassistent**

Das Plugin *Validation assistant* (Validierungsassistent; VA) wurde entwickelt, um Ihnen die Durchführung einer Reihe von Prüfungen am Dossier zu ermöglichen, bevor Sie es über REACH-IT bei der ECHA einreichen.

Daher empfehlen wir Ihnen dringend, vor der Einreichung das Plugin *Validation assistant* (Validierungsassistent) in zwei Schritten zu verwenden:

- i. Zur Prüfung Ihres Datensatzes (vor der Erstellung des Dossiers), um etwaige an diesem Punkt gemeldeten Fehler zu korrigieren.
- ii. Um das endgültige Dossier zu prüfen und etwaigen an diesem Punkt ermittelten Problemen Rechnung zu tragen.

Es ist unerlässlich, das Plugin bei beiden Schritten anzuwenden, um unnötige Fehler und eine mögliche Ablehnung Ihrer Einreichung zu vermeiden.

<span id="page-8-0"></span>Eine Anleitung zur Ausführung des *Validation assistant* (Validierungsassistenten) finden Sie im Hilfesystem von IUCLID.

#### **1.5. Die Funktionen von IUCLID**

Die Funktionen von IUCLID sind in der Hilfe, die in der IUCLID-Anwendung integriert ist, detailliert beschrieben. Um die Hilfe aufzurufen, drücken Sie an einer beliebigen Stelle in der Anwendung die F1-Taste. Das Hilfesystem wird versuchen, den relevantesten Teil des Hilfeinhalts anzuzeigen. Von dort aus kann zu der spezifischen benötigten Hilfe navigiert werden. Wenn beispielsweise der Exportassistent der Anwendung geöffnet ist, sollte durch Drücken von F1 der Hilfeinhalt bei einer Beschreibung der *Export*-Funktion geöffnet werden. Alternativ zum Drücken von F1 stehen auf der Benutzeroberfläche der Anwendung immer dann, wenn ein Hilfesymbol in Form eines Fragezeichens existiert, Links zur Hilfe zur Verfügung.

# <span id="page-8-1"></span>**2. Rechtsperson**

Einreichungen bei der ECHA werden von *Legal entities* (Rechtspersonen) vorgenommen, die vor der Einreichung mitsamt Kontaktdaten festgelegt werden müssen. Die Kontaktdaten des Unternehmens werden als *Legal Entity Object (LEO)* gespeichert. Sie können sowohl in IUCLID als auch in den unter [http://echa.europa.eu/de/support/helpdesks/echa-helpdesk/echa](http://echa.europa.eu/de/support/helpdesks/echa-helpdesk/echa-accounts)[accounts](http://echa.europa.eu/de/support/helpdesks/echa-helpdesk/echa-accounts) verfügbaren *ECHA accounts* (ECHA-Konten) ein LEO erstellen.

Bitte beachten Sie, dass die ECHA nur die Kontaktdaten der Rechtsperson verwenden wird, die Sie in den ECHA-Konten oder in REACH-IT registriert haben.

Wenn Sie IUCLID installiert haben, haben Sie bereits eine Rechtsperson erstellt. Durch

Rechtsklick auf *Legal entity* (Rechtsperson) auf der IUCLID-Startseite können Sie weitere Rechtspersonen hinzufügen. Die ECHA wird die Übereinstimmung zwischen der Rechtsperson in IUCLID und der Rechtsperson in den ECHA-Konten jedoch nicht erzwingen.

Bitte beachten Sie, dass die Rechtsperson nicht in das Dossier aufgenommen wird, wenn die Standardeinstellungen verwendet werden. Wenn Sie die Rechtsperson in Ihr Dossier aufnehmen möchten, können Sie die Standardeinstellungen während der Dossiererstellung im Dossiererstellungsassistenten ändern (siehe Kapitel 8. *Erstellung eines Dossiers*).

Wenn Sie in ein Dossier, das bei der ECHA eingereicht werden soll, eine Rechtsperson aufnehmen, kann es von Vorteil sein, zu prüfen, ob die Rechtspersonen in IUCLID und REACH-IT identisch sind. Weitere Informationen darüber, wie ein Legal Entity Object (LEO) erstellt und zwischen IUCLID und REACH-IT synchronisiert wird, können Sie dem Handbuch *Erstellung von Registrierungs- und PPORD-Dossiers* entnehmen.

# <span id="page-8-2"></span>**3. Standort der Rechtsperson**

Nur Hersteller von Erzeugnissen, die ihre Erzeugnisse in der Europäischen Union herstellen, müssen ihre Produktionsstandorte angeben. Importeure von Erzeugnissen müssen diese Angaben nicht machen. Ein *Legal entity site* (Standort der Rechtsperson) ist ein Eintrag, in dem Sie als Hersteller von Erzeugnissen den Standort angeben können, an dem Ihr Erzeugnis hergestellt wird. Diese Informationen umfassen den Namen des Standortes, die Adresse und andere Kontaktdaten des Standortes sowie die Möglichkeit, die Identifikatoren des Standortes unter anderen IT-Systemen des Unternehmens/der Organisation aufzunehmen. Der *Legal entity site* (Standort der Rechtsperson) gehört nur zu einem einzigen *Legal entity owner* (Eigentümer der Rechtsperson).

Bitte beachten Sie, dass es nicht möglich ist, einen Standort zu erstellen, ohne ihn mit einer Rechtsperson zu verknüpfen; eine Änderung der Verknüpfung zwischen einem Standort und seinem Eigentümer der Rechtsperson ist hingegen durchaus möglich, indem aus Ihrem Verzeichnis eine andere Rechtsperson ausgewählt wird. Es kann mehr als ein Standort der Rechtsperson mit derselben Rechtsperson verknüpft sein.

### <span id="page-9-0"></span>**3.1. Erstellen eines Standortes der Rechtsperson**

1. Klicken Sie zum Erstellen eines neuen Standortes auf der Startseite mit der rechten

Maustaste auf *Legal entity site* (Standort der Rechtsperson) und wählen Sie *New* (Neu).

2. Geben Sie einen Namen für den Standort ein und weisen Sie ihn dem *Legal entity owner*

(Eigentümer der Rechtsperson) zu, indem Sie auf die Schaltfläche <sup>®</sup> klicken.

- 3. Füllen Sie unter *General information and Contact address* (Allgemeine Informationen und Kontaktadresse) möglichst viele Felder aus. Es muss mindestens das *Country* (Land) angegeben werden, in dem sich der Standort befindet.
- 4. Um die Informationen zum Standort der Rechtsperson zu speichern, klicken Sie im Hauptmenü auf  $\blacksquare$ .

# <span id="page-9-1"></span>**4. Kontakt**

Im Verzeichnis*Contacts (Kontakte)* können Sie die Kontaktdaten der relevanten zuständigen Personen einfügen, wie z. B. der für das Sicherheitsdatenblatt (SDS) zuständigen Person, des Toxikologen usw. Diese können dem IUCLID-Dossier beigefügt werden. Diese Person kann zur Einholung von Unterstützung oder zur Beantwortung von Fragen zu den eingereichten Informationen kontaktiert werden.

Informationen zu der für Ihre Einreichung verantwortlichen Kontaktperson müssen in REACH-IT angegeben und verwaltet werden.

# <span id="page-9-2"></span>**4.1. Erstellen eines Kontakts**

1. Um **einen** neuen *Kontakt zu erstellen,* klicken Sie mit der rechten Maustaste auf der

Startseite auf *Contacts* (Kontakte), **2** und wählen Sie dann *New (Neu) aus.* 

- 2. Füllen Sie unter *General information* (Allgemeine Informationen) möglichst viele Felder aus.
- 3. Um die Kontaktinformationen zu speichern, klicken Sie im Hauptmenü auf ...

# <span id="page-9-3"></span>**5. Herunterladen von bereits ausgefüllten Stoffdatensätzen**

Ein Anmeldungsdossier für Stoffe in Erzeugnissen wird für einen Stoff, der auf der Liste der für eine Zulassung infrage kommenden besonders besorgniserregenden Stoffe enthalten ist, erstellt, wie in Artikel 3 Absatz 1 der REACH-Verordnung definiert. Die Informationen, die zu dem Stoff auf der Liste der infrage kommenden Stoffe gehören, den Sie anmelden möchten,

wie z. B. die Identität des Stoffes und dessen Zusammensetzung, sind bereits im für diesen Stoff erstellten *Substance dataset* (Stoffdatensatz) enthalten und zum Herunterladen auf der Website der ECHA zur Verfügung gestellt. Der Datensatz wird als Grundlage für die Erstellung eines IUCLID-Dossiers verwendet.

Bitte gehen Sie wie folgt vor, um einen bereits ausgefüllten Stoffdatensatz für den Stoff auf der Liste der infrage kommenden Stoffe, den Sie anmelden möchten, herunterzuladen.

- 1. Navigieren Sie auf der Website der ECHA unter [http://echa.europa.eu/de/candidate-list](http://echa.europa.eu/de/candidate-list-table)[table](http://echa.europa.eu/de/candidate-list-table) zur "Liste der für eine Zulassung infrage kommenden besonders besorgniserregenden Stoffe".
- 2. Klicken Sie in der Spalte "IUCLID dataset" (IUCLID-Datensatz) in der entsprechenden Zeile des Stoffes auf der Liste der infrage kommenden Stoffe, den Sie anmelden möchten, auf das Symbol ...
- 3. Laden Sie die bereits ausgefüllte *Substance dataset* (Stoffdatensatz-)Datei herunter und speichern Sie sie auf Ihrem Computer.

Nachdem Sie den Datensatz des Stoffes, den Sie anzumelden beabsichtigen, heruntergeladen und auf Ihrem Computer gespeichert haben, fahren Sie mit Kapitel 6 fort. *Importieren eines Stoffdatensatzes in IUCLID*; in diesem erhalten Sie entsprechende Anweisungen.

Die bereits ausgefüllten IUCLID-Stoffdatensätze für Stoffe auf der Liste der infrage kommenden Stoffe werden auf der Website der ECHA als Unterstützung für Unternehmen bei Anmeldungen von Stoffen in Erzeugnissen bereitgestellt. Die Verantwortung für die Angemessenheit und Richtigkeit der in der Anmeldung enthaltenen Informationen bleibt aber bei dem Unternehmen, das die Anmeldung durchführt. Diese bereits ausgefüllten Datensätze enthalten die richtigen Stoffidentifikatoren in Abschnitt 1.1 und 1.2, zusammen mit den relevanten Informationen zur Einstufung in Abschnitt 2.1. Beachten Sie, dass Sie trotz der Angabe von bestimmten erforderlichen Informationen in den oben genannten IUCLID-Abschnitten weitere Informationen angeben müssen, wie in Kapitel 7 *Ausfüllen eines Datensatzes in IUCLID* des vorliegenden Handbuchs beschrieben (beispielsweise die Rechtsperson in Abschnitt 1.1).

Ein *Substance dataset* (Stoffdatensatz) ist eine Datenbank mit administrativen und wissenschaftlichen Daten zu einem Stoff. In IUCLID werden die Identifizierungsinformationen zu einem gegebenen Stoff oder einem gegebenen Bestandteil eines Stoffes, beispielsweise chemische Bezeichnungen (EG-Name, CAS-Name, Bezeichnung gemäß IUPAC-Nomenklatur, Synonyme usw.), Identitätscodes (EG-Nummer, CAS-Nummer) sowie molekulare und strukturelle Informationen, als ein *Reference substance* (Referenzstoff) gespeichert. Die im *Substance dataset* (Stoffdatensatz) enthaltenen Informationen können bearbeitet werden: Sie können Informationen im Datensatz hinzufügen, entfernen oder ändern. Ausführlichere Informationen zu Referenzstoffen und zur Verwaltung eines Stoffdatensatzes können Sie dem Handbuch *Erstellung von Registrierungs- und PPORD-Dossiers* unter <http://echa.europa.eu/de/manuals> entnehmen.

# <span id="page-10-0"></span>**6. Importieren eines Stoffdatensatzes in IUCLID**

Für das Erstellen eines Anmeldungsdossiers für Stoffe in Erzeugnissen in IUCLID müssen Sie zunächst den zuvor heruntergeladenen Stoffdatensatz in Ihre lokale IUCLID-Installation importieren (siehe Kapitel 5).

Die nachstehenden Schritte erläutern, wie der heruntergeladene, bereits ausgefüllte Stoffdatensatz für den Stoff auf der Liste der infrage kommenden Stoffe, den Sie anmelden möchten, in IUCLID importiert wird:

- 1. Klicken Sie auf der Startseite von IUCLID auf *Import* (Importieren); dadurch wird der *Import assistant* (Importassistent) gestartet.
- 2. Klicken Sie im Fenster des Importassistenten auf die Schaltfläche *Add files* (Dateien hinzufügen). Es öffnet sich ein neues Fenster.
- 3. Wählen Sie die Datei des Stoffdatensatzes (.i5z/.i6z) aus dem Ordner aus, in dem Sie sie beim Herunterladen auf Ihre Festplatte gespeichert haben. Klicken Sie anschließend auf die Schaltfläche *Open* (Öffnen).
- 4. Klicken Sie auf die Schaltfläche *Finish* (Beenden) im Fenster des Importassistenten.
- 5. Wenn der Import abgeschlossen ist, erscheint eine Pop-up-Meldung in der unteren rechten Ecke des IUCLID-Bildschirms. Sie können auf diese Meldung oder den blinkenden roten Kreis klicken, um die *Background job console* (Konsole für Hintergrundaufgaben) anzuzeigen.
- 6. Sobald Ihr Stoffdatensatz importiert ist, können Sie ihn aus dem *Substance* (Stoff-

)Verzeichnis abrufen, indem Sie auf der Startseite von IUCLID auf den Stoff $\Box$  klicken.

7. Alle verfügbaren Stoffe werden im Navigationsbereich links im Bildschirm angezeigt. Um Ihren Datensatz zu öffnen, doppelklicken Sie darauf oder führen Sie darauf einen Rechtsklick aus und wählen Sie *Open* (Öffnen).

Weitere Informationen zur Importfunktion können Sie dem Hilfesystem von IUCLID entnehmen.

Nach dem Importieren des bereits ausgefüllten Stoffdatensatzes in IUCLID können Sie diesen nun gemäß den Erläuterungen im nächsten Kapitel mit weiteren Informationen vervollständigen, um Ihr IUCLID-Dossier zur SiA-Anmeldung zu erstellen.

# <span id="page-11-0"></span>**7. Vervollständigen eines Datensatzes in IUCLID**

In diesem Kapitel wird beschrieben, welche Informationen in den verschiedenen Abschnitten von IUCLID zur Erstellung eines Anmeldungsdossiers für Stoffe in Erzeugnissen angegeben werden müssen.

Beim Eingeben Ihrer Daten können Sie das integrierte Hilfesystem von IUCLID verwenden. Um die Hilfe anzuzeigen, drücken Sie die F1-Taste an beliebiger Stelle in der Anwendung, woraufhin die relevantesten Informationen im Hilfefenster angezeigt werden.

Sobald Sie einen bereits ausgefüllten Stoffdatensatz für Ihren Stoff heruntergeladen und importiert haben, können Sie die Informationen im Datensatz bearbeiten: Sie können im Datensatz Informationen hinzufügen, entfernen oder ändern. Der Datensatz wird verwendet, um ein IUCLID-Dossier zur SiA-Anmeldung zu erstellen.

Die nachstehenden Schritte erläutern, wie der bereits ausgefüllte Stoffdatensatz für Ihren Stoff vervollständigt werden kann:

1. Rufen Sie den Stoffdatensatz ab, den Sie bereits in IUCLID importiert haben (siehe

Kapitel 6), indem Sie auf die *Substance* (Stoff-)Schaltfläche

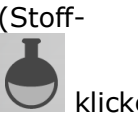

Programmhauptfenster auf der Startseite von IUCLID klicken. Der Stoffdatensatz wird im Navigationsbereich links im Bildschirm angezeigt (auf der Registerkarte *Search* (Suchen)).

- 2. Um den Stoffdatensatz zu öffnen, doppelklicken Sie darauf oder führen Sie darauf einen Rechtsklick aus und wählen Sie *Open* (Öffnen).
- 3. Um nach dem Öffnen des Stoffdatensatzes das Inhaltsverzeichnis (TOC) anzuzeigen, das für das SiA-Anmeldungsdossier relevant ist, klicken Sie auf die Registerkarte *TOC* (Inhaltsverzeichnis) im Navigationsbereich und anschließend auf den ausgefüllten Abwärtspfeil ( $\blacktriangledown$ ) rechts in der Registerkarte TOC.
- 4. Wählen Sie die Option *REACH Notification of substance in article* (Anmeldung von Stoffen in Erzeugnissen gemäß REACH) aus der Auswahlliste mit den verschiedenen Einreichungsarten aus, und klicken Sie auf die Schaltfläche *OK*.

#### <span id="page-12-0"></span>**Abbildung 1:Auswahl der Vorlage "REACH Notification of substance in article" (Anmeldung von Stoffen in Erzeugnissen gemäß REACH) aus der Auswahlliste**

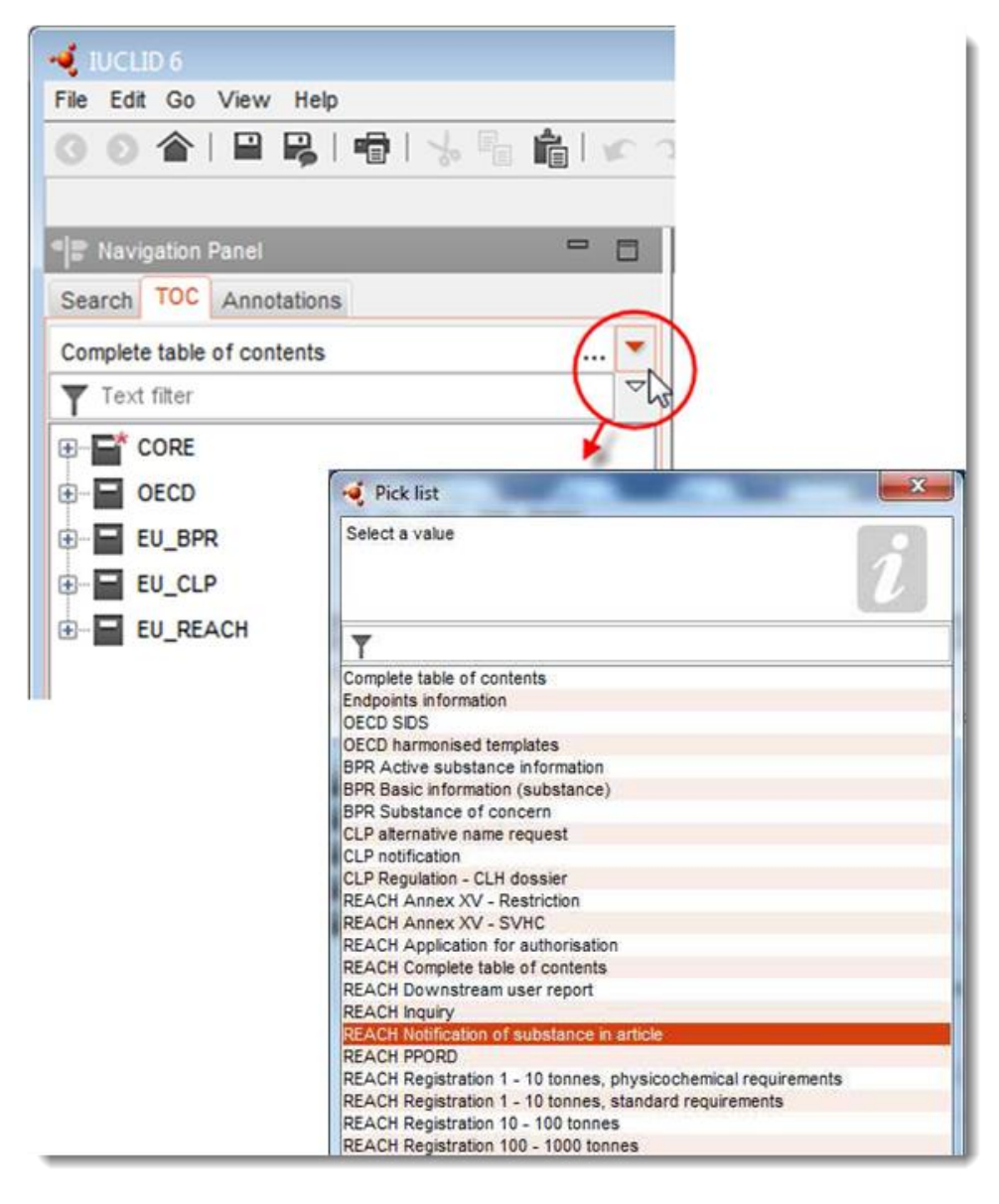

- 5. Die für das SiA-Anmeldungsdossier relevanten Abschnitte werden nun im Navigationsbereich links im Bildschirm angezeigt. Abschnitte mit Pflichtangaben sind mit dem Sternchen  $(\blacksquare)$  gekennzeichnet.
- 6. Vervollständigen Sie den Stoffdatensatz, indem Sie die für eine SiA-Anmeldung erforderlichen Informationen in diesem Datensatz prüfen und in die jeweiligen Abschnitte von IUCLID eingeben, wie in den nächsten Abschnitten dieses Kapitels ausführlich beschrieben. Die Abschnitte werden mit ihrem Namen und der in IUCLID verwendeten Nummerierung angezeigt.

Beim Ausfüllen der verschiedenen Teile eines Datensatzes ist Folgendes zu beachten:

- Wenn Sie in einer Tabelle mehrere Zeilen erstellen, müssen Sie die zutreffenden Informationen in jeder Zeile ausfüllen.
- Wenn in einer Auswahlliste *other* (Sonstige) ausgewählt ist, muss das mit "Other" (Sonstige) gekennzeichnete nebenstehende Textfeld ausgefüllt werden,

<span id="page-13-0"></span>Wenn ein Feld mit einer Einheit verknüpft ist, muss es ausgefüllt werden.

# **7.1. Abschnitt 1 General Information (Allgemeine Informationen)**

In Abschnitt 1 von IUCLID, *General information* (Allgemeine Informationen), müssen die Informationen zur Stoffidentifizierung und zur Identität des Anmelders angegeben werden, wie in Artikel 7 Absatz 4 der REACH-Verordnung vorgeschrieben und nachstehend erläutert.

### <span id="page-13-1"></span>**7.1.1. Abschnitt 1.1 Identification (Identifizierung)**

Abschnitt 1.1 enthält Informationen zur Identität des Anmelders, zur Rolle in der Lieferkette, zur Identifizierung des Stoffes und zur Art des (Referenz-)Stoffes.

Führen Sie folgende Schritte durch, um diesen Abschnitt zu vervollständigen:

- 1. Geben Sie im Feld *Substance name* (Stoffname) den Namen des Stoffes auf der Liste der infrage kommenden Stoffe ein, für den Sie das SiA-Anmeldungsdossier vorbereiten.
- 2. Wenn Sie hinsichtlich des Stoffnamens Vertraulichkeitsbedenken haben, müssen Sie das Feld Public name *(Öffentlicher Name) ausfüllen*. In diesem Feld müssen Sie einen allgemeinen Namen eingeben, der zur Veröffentlichung geeignet ist und den Stoff angemessen beschreibt.

Weitere Informationen zur Ableitung eines *public name* (Öffentlichen Namens) für einen Stoff zur Verwendung unter der REACH-Verordnung sind unter <http://echa.europa.eu/de/manuals> verfügbar.

3. Weisen Sie Ihrem Stoffdatensatz eine *Legal entity* (Rechtsperson) zu, indem Sie auf klicken (siehe Kapitel 2. *Rechtsperson*).

Für eine Anmeldung von Stoffen in Erzeugnissen können Sie KEINEN *Third party representative* (Drittvertreter) als Vertreter einsetzen.

#### **Role in the supply chain (Rolle in der Lieferkette):**

4. Aktivieren Sie in diesem Abschnitt das Kontrollkästchen *Manufacturer* (Hersteller; für Hersteller von Erzeugnissen), *Importer* (Importeur; von Erzeugnissen) oder *Only representative* (Alleinvertreter) entsprechend Ihrer Rolle in der Lieferkette. Wenn Sie sowohl Hersteller als auch Importeur von Erzeugnissen sind, die den gleichen Stoff auf der Liste der infrage kommenden Stoffe enthalten, aktivieren Sie bitte die folgenden beiden Kästchen: *Manufacturer* (Hersteller) und *Importer* (Importeur).

#### **Identification of substance (Identifizierung des Stoffes) und Type of substance (Art des Stoffes):**

Informationen über die Stoffidentifizierung sind im *Substance dataset* (Stoffdatensatz), den Sie heruntergeladen haben, bereits eingetragen. Die hier aufgeführten Informationen reichen aus, um den Stoff zu identifizieren, und es müssen keine zusätzlichen Informationen eingetragen werden. Wenn Sie den bereits eingetragenen Informationen zustimmen, empfehlen wir, diesen Abschnitt zu überspringen.

Folgende Informationen sind bereits eingetragen:

- Das Feld *Reference Substance* (Referenzstoff) ist mit dem Namen des Referenzstoffes und der EG-Nummer/dem EG-Namen und/oder der CAS-Nummer/dem CAS-Namen und/oder der Bezeichnung gemäß IUPAC-Nomenklatur ausgefüllt.
- Das Feld *Type of substance* (Art des Stoffes) ist bereits ausgefüllt (einkomponentiger Stoff, mehrkomponentiger Stoff oder UVCB-Stoff).

Zusätzlich zu diesen Mindestanforderungen haben Sie die Möglichkeit, auch sämtliche in den Abschnitten 2.1 bis 2.3.4 von Anhang VI der REACH-Verordnung angegebenen Informationen anzugeben, wie in Artikel 7 Absatz 4 Buchstabe c der REACH-Verordnung erwähnt. Ziehen Sie dazu bitte das Handbuch *Erstellung von Registrierungs- und PPORD-Dossiers* heran.

Bei einer Aktualisierung einer erfolgreich eingereichten Anmeldung (d. h. die Anmeldung hat eine Referenznummer erhalten) muss im Abschnitt *Reference substance* (Referenzstoff) in IUCLID-Abschnitt 1.1 immer eine EG-Nummer angegeben werden. Bitte verwenden Sie dabei die EG-Nummer oder die vorläufige EG-Nummer, die Ihrer vorherigen erfolgreichen Anmeldung für diesen Stoff zugeteilt wurde.

#### **Kontaktperson:**

5. Sie können Informationen zu der (den) Kontaktperson(en) für den jeweiligen Stoff im Feld *Contact persons* (Kontaktpersonen) der zuvor definierten Kontakte hinzufügen (siehe

Kapitel 4. *Kontakt*). Um Ihre Daten einzugeben, klicken Sie auf die Schaltfläche .

- 6. Klicken Sie auf die Schaltfläche mit dem Kettensymbol  $\infty$ , um einen Kontakt aus Ihrem Verzeichnis zuzuweisen.
- 7. Klicken Sie zum Speichern der Informationen im Hauptmenü auf  $\blacksquare$ .

#### <span id="page-14-0"></span>**7.1.2. Abschnitt 1.2 Composition (Zusammensetzung)**

Abschnitt 1.2 von IUCLID wird verwendet, um die Identität des Stoffes auf Zusammensetzungsebene zu beschreiben. In diesem Abschnitt sollten Angaben zur Identität, zum Reinheitsgrad und zur Konzentration der Bestandteile im Stoff gemacht werden,

einschließlich etwaiger Verunreinigungen und Zusatzstoffe. Der Aggregatzustand und die Form des Stoffes müssen in diesem Abschnitt ebenfalls angegeben werden.

Informationen über die Stoffzusammensetzung sind im Stoffdatensatz, den Sie heruntergeladen haben, bereits eingetragen. Die angegebenen Informationen über die Stoffzusammensetzung reichen aus und es müssen keine zusätzlichen Informationen eingetragen werden. Wenn Sie den bereits eingetragenen Informationen zustimmen, empfehlen wir, diesen Abschnitt zu überspringen. Wenn Sie jedoch über ausführlichere Informationen verfügen, die Sie gerne zur Verfügung stellen würden, folgen Sie bitte den nachstehenden Anweisungen.

Folgende Informationen sind im Normalfall bereits eingetragen:

- Die Felder *Name*, *Type of composition* (Art der Zusammensetzung) und *State/form* (Aggregatzustand/Form) enthalten die Informationen bezüglich Name und Art der Zusammensetzung sowie im Hinblick auf den Aggregatzustand bzw. die Form.
- Das Feld *Degree of purity* (Reinheitsgrad) ist standardmäßig mit ≤ 100 % angegeben.
- Für einkomponentige Stoffe enthält das Feld *Constituents* (Bestandteile) Informationen, die unter *Reference substance* (Referenzstoff) im Abschnitt 1.1 Identification (Identifizierung) eingetragen wurden.
- Das Feld *Typical concentration* (Typische Konzentration) ist standardmäßig mit ≤ 100 % angegeben.
- Für mehrkomponentige Stoffe enthält das Feld *Constituents* (Bestandteile) die Informationen zur Identifizierung der verschiedenen Bestandteile.
- Das Feld *Concentration range* (Konzentrationsbereich) ist standardmäßig mit > 10 % und < 80 % angegeben.

In diesem Abschnitt geben Sie können Sie einige der Ihnen unter Umständen vorliegenden Informationen über die Identität des anzumeldenden Stoffes auf Zusammensetzungsebene angeben, die nach Artikel 7 Absatz 4 der REACH-Verordnung erforderlich sind.

Jeder Stoffdatensatz muss mindestens eine Zusammensetzung enthalten, die sich auf den anzumeldenden Stoff bezieht. Jede Zusammensetzung ist in IUCLID ein eigener Eintrag. Um einen neuen Eintrag zu erstellen und die Informationen zu Ihrer Stoffzusammensetzung einzugeben, ziehen Sie bitte das Handbuch *Erstellung von Registrierungs- und PPORD-Dossiers* heran.

### <span id="page-15-0"></span>**7.1.3. Abschnitt 1.3 Identifiers (Identifikatoren)**

In diesem Abschnitt können Sie Identifikatoren für Regulierungsprogramme hinzufügen. Insbesondere sollte dieser Abschnitt zum Angeben der folgenden Identifikatoren (wenn verfügbar) verwendet werden: REACH-Registrierungsnummer und REACH-Nummer der Anmeldung von Stoffen in Erzeugnissen (siehe unten für Anmeldungsaktualisierungen).

Um Ihre Daten einzugeben, müssen Sie zunächst einen neuen Eintrag erstellen, indem Sie mit der rechten Maustaste auf den Abschnittsnamen klicken, und anschließend einen *new fixed record* (Neuen festen Eintrag) auswählen.

- 1. Klicken Sie auf die Schaltfläche *Add* (Hinzufügen), um der Tabelle *Regulatory programme identifiers* (Regulierungsprogrammidentifikatoren) einen neuen Identifikator hinzuzufügen.
- 2. Wählen Sie je nach der Einreichungsart den entsprechenden Identifikator aus der Auswahlliste *Regulatory programme* (Regulierungsprogramm) aus.
- 3. Geben Sie die zutreffende Nummer in das Feld *ID* ein; die REACH-Registrierungsnummer hat folgendes Format: 01-XXXXXXXXXX-CC-XXXX.
- 4. Klicken Sie auf *OK*; die hinzugefügten Regulierungsprogrammidentifikatoren erscheinen in der Tabelle.
- 5. Wenn Sie mehr als einen Programmidentifikator angeben müssen, erstellen Sie eine neue Zeile, indem Sie die vorgenannten Schritte wiederholen.
- 6. Klicken Sie zum Speichern der Informationen im Hauptmenü auf  $\blacksquare$ .

Importeure von Erzeugnissen haben ggf. keinen Zugriff auf die Registrierungsnummer der Stoffe in dem Erzeugnis. Hersteller von Erzeugnissen, die den Stoff auf der Liste der infrage kommenden Stoffe selbst das Erzeugnis einarbeiten, haben im Normalfall über das Sicherheitsdatenblatt (SDB) des Stoffes Zugriff auf die Registrierungsnummer. In diesem Fall sollte der Hersteller des Erzeugnisses jedoch sicherstellen, dass seine Verwendung von der Registrierung abgedeckt ist, wodurch er von der Anmeldepflicht ausgenommen wird.

#### **Bei Anmeldungsaktualisierungen:**

Wenn Sie eine Aktualisierung einer Anmeldung von Stoffen in Erzeugnissen einreichen möchten, geben Sie in diesem Abschnitt die Referenznummer (Anmeldungsnummer) an, die für Ihren Stoff bereits vergeben wurde. Befolgen Sie dazu die vorstehend erläuterten Schritte, wobei Sie Folgendes berücksichtigen:

- Wählen Sie aus der Auswahlliste *Regulatory programme* (Regulierungsprogramm) *REACH substance in article notification number* (REACH-Nummer der Anmeldung von Stoffen in Erzeugnissen);
- Es gilt zu beachten, dass eine Anmeldungsnummer das folgende Format hat: 03- XXXXXXXXXX-CC-XXXX.

### <span id="page-16-0"></span>**7.2. Abschnitt 2 C&L and PBT assessment (Einstufung & Kennzeichnung und PBT-Beurteilung)**

Informationen zur Einstufung und Kennzeichnung (C&L) können in IUCLID sowohl im Abschnitt 2.1 GHS als auch im Abschnitt 2.2 DSD – DPD eingegeben werden. Darüber hinaus besteht im Abschnitt 2.3 PBT assessment (PBT-Beurteilung) die Möglichkeit, die Ergebnisse der nach REACH-Verordnung durchgeführten PBT-Beurteilung zu speichern.

Das nachstehende Unterkapitel enthält relevante Informationen für Ihre SiA-Anmeldung zu Abschnitt 2.1 GHS von IUCLID. Weitere Informationen zu diesem Abschnitt und seinen Unterabschnitten in IUCLID können Sie dem Handbuch *Erstellung von Registrierungs- und PPORD-Dossiers* entnehmen.

#### <span id="page-16-1"></span>**7.2.1. Abschnitt 2.1 GHS**

Die Informationen zur Einstufung und Kennzeichnung befinden sich in den bereits ausgefüllten Stoffdatensätzen, die auf der Webseite für die Liste der infrage kommenden Stoffe heruntergeladen werden können. Diese Informationen sind im Stoffdatensatz, den Sie heruntergeladen haben, daher bereits eingetragen. Er enthält ausreichende Informationen zur Einstufung und Kennzeichnung. Wenn Sie jedoch detailliertere Informationen angeben möchten oder für den Stoff, den Sie anzumelden beabsichtigen, kein Stoffdatensatz verfügbar ist, befolgen Sie bitte die nachstehenden Anweisungen.

Stützende Informationen für jeden Stoff können Sie der Liste der für eine Zulassung infrage kommenden besonders besorgniserregenden Stoffe auf der ECHA-Webseite entnehmen,

18

indem Sie auf die Details-Schaltfläche <sup>o</sup> in der jeweiligen Stoff-Zeile auf der Webseite mit der Liste der infrage kommenden Stoffe klicken: [http://echa.europa.eu/de/candidate-list](http://echa.europa.eu/de/candidate-list-table)[table.](http://echa.europa.eu/de/candidate-list-table)

Die Informationen zur Einstufung und Kennzeichnung in den bereits ausgefüllten Stoffdatensätzen wurden aus Anhang VI der CLP-Verordnung entnommen (wo verfügbar): [http://echa.europa.eu/de/regulations/clp/legislation.](http://echa.europa.eu/de/regulations/clp/legislation)

Informationen zum Ausfüllen von Abschnitt 2.1 von IUCLID können Sie dem Handbuch *Erstellung von Registrierungs- und PPORT-Dossiers* entnehmen.

# <span id="page-17-0"></span>**7.3. Abschnitt 3 Manufacture use and exposure (Herstellung, Verwendung und Exposition)**

#### <span id="page-17-1"></span>**7.3.1. Abschnitt 3.2 Estimated quantities (Geschätzte Mengen)**

In diesem Abschnitt können Sie Informationen über die Menge des Stoffes auf der Liste der infrage kommenden Stoffe in dem Erzeugnis angeben.

Um Informationen zur Menge einzugeben, gehen Sie bitte nach folgenden Schritten vor:

- 1. Erstellen Sie einen neuen Eintrag, indem Sie mit der rechten Maustaste auf den Abschnittsnamen (3.2 Estimated quantities (Geschätzte Mengen)) klicken und *New record* (Neuer Eintrag) auswählen.
- 2. Geben Sie in das Feld *Year* (Jahr) das Kalenderjahr ein, für das die Mengenberechnung vorgenommen wurde.
- 3. Geben Sie unter *Tonnages relevant for registration/notification of substances in articles* (Für die Registrierung/Anmeldung von Stoffen in Erzeugnissen relevante Mengen) bitte Informationen zur Menge (Tonnen/Jahr) an, die für Ihre Erzeugnisse relevant sind:
- Menge des in den eingeführten Erzeugnissen enthaltenen Stoffes auf der Liste der infrage kommenden Stoffe im Feld *Tonnage imported in articles* (In Erzeugnissen importierte Menge)

und/oder

 Menge des in den hergestellten Erzeugnissen enthaltenen Stoffes auf der Liste der infrage kommenden Stoffe im Feld *Tonnage produced in articles* (In Erzeugnissen hergestellte Menge).

Sie können die Gesamtmenge des Stoffes auf der Liste der infrage kommenden Stoffe in den Erzeugnissen berechnen und angeben (für beide oben genannten Fälle). Die *Leitlinien zu den Anforderungen für Stoffe in Erzeugnissen*, die unter http://echa.europa.eu/de/guidancedocuments/guidance-on-reach verfügbar sind, enthalten einige Ratschläge zur Durchführung der Berechnungen.

4. Klicken Sie zum Speichern der Informationen im Hauptmenü auf  $\blacksquare$ .

Bei Erzeugnissen, die über mindestens drei aufeinander folgende Jahre hergestellt bzw. eingeführt wurden, muss die angegebene Menge der durchschnittlich hergestellten bzw. eingeführten Mengenangabe während dieser drei vollen Jahre entsprechen (oder dem Durchschnitt von zwei vollen Jahren, wenn das Erzeugnis zwei volle Jahre lang hergestellt bzw. eingeführt wurde). Andernfalls wird die Menge basierend auf dem Vorkalenderjahr berechnet und es erfolgt keine Ermittlung des Durchschnitts.

In dem Fall, dass die Herstellung bzw. der Import des Erzeugnisses in dem laufenden Jahr beginnt und erwartet wird, dass der Produzent bzw. Importeur des Erzeugnisses einer Anmeldepflicht unterliegt (die Schwelle von 1 Tonne wurde oder wird überschritten), werden Sie dazu angehalten, Meldung zu machen, sobald die Schwelle von 1 Tonne erreicht wurde. Geben Sie in diesem Fall den erwarteten Mengenbereich für das gesamte Jahr an.

Sie haben ferner die Möglichkeit, die in diesem Abschnitt angegebenen Mengen als vertraulich anzugeben. In diesem Fall müssen Sie dies begründen; gehen Sie dazu wie folgt vor:

- 1. Um der Kennzeichnung für diesen Abschnitt den Vertraulichkeitsaspekt hinzuzufügen, klicken Sie oben im Abschnitt auf die Schaltfläche für "keine Fahne gesetzt" $\bullet$ .
- 2. Klicken Sie im Fenster für die gesetzten Fahnen unter "Confidentiality" (Vertraulichkeit) auf den Abwärtspfeil  $\nabla$ , um die Auswahlliste zu öffnen. Wählen Sie aus der Liste einen der Gründe für die Vertraulichkeit aus: *CBI*, *IP* oder *No PA*.
- 3. Geben Sie die erforderliche Begründung in das Feld *Justification* (Begründung) ein (dabei handelt es sich um ein Freitextfeld). Nachdem die Vertraulichkeit festgelegt wurde,

erscheint das Fahnensymbol in diesem Abschnitt als Vertraulichkeitsfahne (A).

4. Klicken Sie zum Speichern der Informationen im Hauptmenü auf .

Weitere Informationen zur Kennzeichnung von Informationen als vertraulich können Sie dem Handbuch zu Anträgen auf vertrauliche Behandlung und zu Informationsverbreitung unter <http://echa.europa.eu/de/manuals> entnehmen.

### <span id="page-18-0"></span>**7.3.2. Abschnitt 3.3 Sites (Standorte)**

Nur Hersteller von Erzeugnissen müssen die Herstellungsstandorte Ihrer Erzeugnisse eingeben. Importeure von Erzeugnissen müssen diese Angaben nicht machen.

Um Ihre Daten einzugeben, müssen Sie zunächst einen neuen Eintrag erstellen, indem Sie mit der rechten Maustaste auf den Abschnittsnamen (3.3 Sites (Standorte)) klicken und einen *new fixed record* (Neuen festen Eintrag) auswählen. Um einen Herstellungsstandort in diesen Eintrag einzufügen, muss zunächst der Standort mithilfe derselben *Legal entity* (Rechtsperson) erstellt werden, die Sie zum Erstellen des Datensatzes verwendet haben (siehe Kapitel 3 *Standorte der Rechtsperson*). Um die Angaben zu den Herstellungsstandorten Ihrer Erzeugnisse zu machen, können Sie mehrere Einträge erstellen (einen für jeden Standort); mit

jedem Eintrag muss mithilfe der Schaltfläche mit dem Kettensymbol  $\infty$  einer der vorhandenen *Legal entity sites* (Standorte der Rechtsperson) verknüpft werden. Bei der Angabe von Herstellungsstandorten wird davon ausgegangen, dass das Land dem Land der einreichenden *Legal entity* (Rechtsperson) entspricht.

#### <span id="page-18-1"></span>**7.3.3. Abschnitt 3.5 Use and exposure information (Informationen zur Verwendung und Exposition)**

Abschnitt 3.5 setzt sich aus einigen Unterabschnitten zusammen, die den verschiedenen Lebenszyklusstadien eines Stoffes Rechnung tragen. Im Rahmen einer Anmeldung von Stoffen in Erzeugnissen muss nur der Unterabschnitt 3.5.6 *Service life* (Nutzungsdauer) ausgefüllt

werden. In diesem Unterabschnitt müssen Sie das Erzeugnis bzw. die Erzeugnisse und seine bzw. ihre Verwendung(en) beschreiben.

Es wird empfohlen, die in den *Leitlinien zu Informationsanforderungen und Stoffsicherheitsbeurteilung*, Kapitel R.12: *Verwendungsbeschreibung* (verfügbar unter [http://echa.europa.eu/de/guidance-documents/guidance-on-information-requirements-and](http://echa.europa.eu/de/guidance-documents/guidance-on-information-requirements-and-chemical-safety-assessment)[chemical-safety-assessment\)](http://echa.europa.eu/de/guidance-documents/guidance-on-information-requirements-and-chemical-safety-assessment) erläuterten Grundsätze zu beachten.

### <span id="page-19-0"></span>**7.3.3.1. 3.5.6 Service life (Nutzungsdauer)**

Die nachstehend beschriebenen Schritte erläutern, wie die verschiedenen Felder auszufüllen sind. Detaillierte Informationen zum erwarteten Inhalt der jeweiligen Felder können Sie durch Betätigen der "Hilfe"-Schaltfläche aufrufen.

1. Klicken Sie mit der rechten Maustaste auf *Service life* (Nutzungsdauer), und wählen Sie *New record* (Neuer Eintrag) aus. Dadurch wird ein Nutzungsdauer-Eintrag erstellt. Wenn Sie einen neuen Eintrag erstellen, können Sie ihn umbenennen, indem Sie die F2-Taste drücken und, je nach Bedarf (vgl. Beispiele unten) den Namen einfügen, der jedem Erzeugnis oder jeder Verwendung des Erzeugnisses, das/die Sie beschreiben möchten, zugewiesen ist.

Sie können bei Bedarf mehrere Nutzungsdauer-Einträge erstellen.

Im Allgemeinen wird empfohlen, die verschiedenen Erzeugnisse, die denselben Stoff auf der Liste der infrage kommenden Stoffe enthalten, separat (d. h. in verschiedenen *Service life* (Nutzungsdauer-)Einträgen) zu beschreiben. Ähnliche Erzeugnisse sollten jedoch zusammen gruppiert werden, und die Informationen sollten in lediglich einem Eintrag angegeben werden. Dazu müssen Sie entscheiden, welche Erzeugnisse eine ausreichende Ähnlichkeit aufweisen, um in einer Gruppe zusammengefasst zu werden. Dies kann auf Grundlage aller der folgenden Bedingungen erfolgen:

- die Erzeugnisse haben die gleiche Verwendung; und
- der Stoff auf der Liste der infrage kommenden Stoffe hat dieselbe technische Funktion; und
- der Stoff auf der Liste der infrage kommenden Stoffe befindet sich in demselben (integralen) Teil/Material des Erzeugnisses; und
- es kann davon ausgegangen werden , dass die Verwendungsbedingungen der Erzeugnisse ähnlich sind.

**Beispiel 1**: Der Stoff auf der Liste der infrage kommenden Stoffe ist in dem aus einem Stück gefertigten Sitz- und Lehnenteil von Stühlen enthalten. Das Sitz- und Lehnenteil ist ein Erzeugnis aus Kunststoffmaterial. Das Erzeugnis existiert in verschiedenen Designs, Größen und Farben. Diese Varianten sollten jedoch allesamt als dieselbe "Art von Erzeugnis" angesehen werden. Erzeugnisse, die sich nur im Hinblick auf Design, Größe oder Farbe unterscheiden, können zusammen im selben *Service life* (Nutzungsdauer-)Eintrag gruppiert werden.

**Beispiel 2**: Der Stoff auf der Liste der infrage kommenden Stoffe wird als Hydrophobierungsmittel in Textilstoffen aus Polyesterfasern verwendet. In einem Fall wird der Stoff in einer sehr geringen Konzentration in den Geweben für Alltagskleidung verwendet, bei der von häufigem Hautkontakt und regelmäßiger Reinigung mit Freisetzungen in die Umwelt, z. B. beim Waschen, ausgegangen wird. Im anderen Fall wird der Stoff in hohen Konzentrationen für Gewebe verwendet, die in der Herstellung von Bootssegeln eingesetzt werden, und bei denen von begrenztem Hautkontakt und keiner häufigen Reinigung ausgegangen wird. Während der Verwendung finden jedoch Freisetzungen in die Umwelt statt. Diese Erzeugnisse sollten nicht zusammen im selben *Service life* (Nutzungsdauer-)Eintrag

gruppiert werden, weil sich ihre Verwendungen/Funktionen und Verwendungsbedingungen unterscheiden, was bedeutet, dass nicht alle vorstehend genannten Bedingungen erfüllt sind.

Die folgenden (Arten von) Erzeugnisse(n) sollten, wo zutreffend, in separaten *Service life* (Nutzungsdauer-)Einträgen beschrieben werden:

- Erzeugnisse, die nur von Arbeitnehmern verwendet werden;
- Erzeugnisse mit potenziell hoher Freisetzung des Stoffes auf der Liste der infrage kommenden Stoffe während der Verwendung.
- 2. Klicken Sie unter *Registration/Notification status for the use* (Registrierungs- /Anmeldungsstatus für die Verwendung) auf die Dropdown-Schaltfläche ( $\blacktriangledown$ ) und treffen Sie folgende Auswahl aus der Auswahlliste: *use of substance in articles notified according to REACH Article 7(2)* (Verwendung des Stoffes in Erzeugnissen gemäß Artikel 7 Absatz 2 der REACH-Verordnung angemeldet). Klicken Sie anschließend auf *OK*. Mit dieser Auswahl wird die Liste der auszufüllenden Felder reduziert. Tatsächlich sind nicht alle Felder, die anfangs beim Erstellen eines Eintrags unter *Service life* (Nutzungsdauer) angezeigt werden, für Anmeldungen von Stoffen in Erzeugnissen relevant.
- 3. Geben Sie eine *Service life number* (Nutzungsdauer-Nummer) für den Nutzungsdauer-Eintrag an, wenn Sie dies für Ihre eigenen Zwecke als sinnvoll erachten.
- 4. Geben Sie den service life name (Namen der Nutzungsdauer) oder den Namen/die Verwendung Ihres Erzeugnisses an. Geben Sie im Feld *Service life name* (Name der Nutzungsdauer) einen kurzen Namen ein. Der Name sollte knapp gehalten werden, aber für das jeweilige Erzeugnis, das Sie beschreiben, sowie für seine Verwendung, wie z. B. Isolationselement, Computerkabel etc., aussagekräftig sein.
- 5. Geben Sie eine ausführliche Beschreibung des Erzeugnisses und seiner Verwendung(en) an. Geben Sie im Feld *Further description of use* (Ausführlichere Beschreibung der Verwendung) weitere Informationen zum Erzeugnis und seiner/seinen Verwendung(en) an.

Beim Ausfüllen dieses Abschnitts können Sie beispielsweise die nachstehenden Angaben machen:

- Beschreibung des Erzeugnisses und seiner verschiedenen (integralen) Teile/Materialien, falls zutreffend;
- Informationen darüber, in welchem/welchen Teil/Teilen bzw. Materialien der Stoff auf der Liste der infrage kommenden Stoffe vorhanden ist und seine Höchstkonzentration (w/w); genaue technische Funktion des Stoffes auf der Liste der infrage kommenden Stoffe im Erzeugnis oder in einem Teil bzw. Teilen/Materialien des Erzeugnisses;
- Beschreibung sämtlicher verschiedener vorhergesehener "Verwendungen" während der Nutzungsdauer (z. B. Verarbeitung zu einem fertigen Erzeugnis (bei halbfertigen Erzeugnissen), Installation, Wartung und Verwendung des fertigen Erzeugnisses, Entsorgung). Heben Sie, soweit möglich, hervor, wo Freisetzungen zu erwarten sind;
- Geben Sie an, ob das Erzeugnis von gefährdeten Teilen der Bevölkerung (z. B. Säuglingen, Kindern, Schwangeren) verwendet werden soll;
- Wenn Sie ähnliche Erzeugnisse gruppieren, empfehlen wir Ihnen, die verschiedenen Merkmale dieser Erzeugnisse zu beschreiben.

**Beispiel 3**: Aus einem Stück gefertigtes Kunststoff-Sitz- und -Lehnenteil eines Stuhls

Das Erzeugnis ist ein aus einem Stück gefertigtes Kunststoff-Sitz- und -Lehnenteil eines Stuhls, hergestellt aus Polypropylen (PP). Es enthält 3 % w/w eines Stoffes auf der Liste der infrage kommenden Stoffe, der als Flammschutzmittel verwendet wird. Der Stuhl und somit auch sein Sitz- und Lehnenteil ist hauptsächlich für die Innenverwendung vorgesehen, er kann aber in manchen Fällen auch im Freien verwendet werden. Beim Sitzen auf dem Stuhl gelangt dieses Kunststofferzeugnis mit der Haut bzw. der Kleidung in Kontakt.

Wenn das Erzeugnis Hitze oder einer Flamme ausgesetzt ist, kann das verwendete PP verbrennen und schmelzen; in diesem Fall ruft es eine hoch exotherme Verbrennungsreaktion hervor. Der Stoff auf der Liste der infrage kommenden Stoffe wird zum PP hinzugefügt um seine Verbrennung zu verhindern.

#### **Beispiel 4**: Abflussrohr

Das Erzeugnis ist ein Abflussrohr aus Polyvinylchlorid (PVC). Das PVC-Abflussrohr enthält 1 % w/w eines Stoffes auf der Liste der infrage kommenden Stoffe, der bei der Herstellung des Rohrs als Hitzestabilisator verwendet wurde. Das Rohr wird von Arbeitnehmern gehandhabt und installiert. Es ist für die Außenverwendung vorgesehen. Das Rohr gelangt in Kontakt mit dem Erdboden und Abwasser aus Wohnhäusern/-gebäuden und Industriestandorten; daher kann eine Freisetzung des Stoffes auf der Liste der infrage kommenden Stoffe in die Umwelt stattfinden.

Der Stoff auf der Liste der infrage kommenden Stoffe wird verwendet, um den thermischen Abbau des PVC während der Herstellung und Verarbeitung zu verhindern.

#### **Beispiel 5**: Halbfertiger Textilstoff

Das Erzeugnis ist ein halbfertiger Textilstoff aus Polyesterfasern. Es enthält 3 % w/w eines Stoffes auf der Liste der infrage kommenden Stoffe, der als Flammschutzmittel verwendet wird. Der Stoff wird im Rahmen der Textilverarbeitung weiterverarbeitet, u. a. durch Waschverfahren und/oder Härteverfahren bei erhöhter Temperatur. Es werden Freisetzungen in die Umwelt aus diesen Prozessen erwartet, ebenso wie ein Einatmen von Dämpfen und Partikeln durch Arbeitnehmer.

Der fertige Stoff wird für die Herstellung von Kleidung und Wohnungstextilien verwendet. Beim Waschen dieser fertigen Erzeugnisse werden weitere Freisetzungen in die Umwelt erwartet. Es kann von Kontakt mit der Haut beim Tragen des Kleidungserzeugnisses ausgegangen werden. Einatmen der freigesetzten Partikel oder Dämpfe bei der Verwendung des fertigen Erzeugnisses, insbesondere von Wohnungstextilien mit großer Oberfläche.

#### **Beispiel 6**: Isolierte elektrische Drähte in einem Fernsehgerät

Die Erzeugnisse sind isolierte elektrische Drähte , die in einem eingeführten Fernsehgerät enthalten sind. Die isolierten elektrischen Drähte wurden durch Isolierung des Kupferdrahts mittels Extrusion mithilfe eines PVC-Flüssiggemisches mit 10 % w/w des Stoffes auf der Liste der infrage kommenden Stoffe hergestellt. Der Stoff auf der Liste der infrage kommenden Stoffe wird als Weichmacher verwendet, und seine Höchstkonzentration in isolierten Drähten beträgt 4 % w/w.

Die isolierten Drähte im Fernseher, die den Stoff auf der Liste der infrage kommenden Stoffe enthalten, wurden zusammen gruppiert, weil sie sich trotz unterschiedlichen Durchmessern, Farbkodierungen und der Bündelung in Kabeln ähneln.

Bei der Entsorgung sollte das Fernsehgerät als Elektronikschrott behandelt werden, der in seinem Inneren isolierte elektrische Drähte enthält.

- 6. Wenn in Abschnitt 1.2 mehrere Zusammensetzungen des Stoffes auf der Liste der infrage kommenden Stoffe gemeldet werden (siehe Unterkapitel 7.1.2), können Sie die Zusammensetzungen, die sich auf speziell diese Verwendung beziehen, in der Tabelle *Related composition* (Zugehörige Zusammensetzung) verknüpfen, indem Sie auf *Add* (Hinzufügen) klicken und die entsprechende(n) Zusammensetzung(en) auswählen.
- 7. Geben Sie an, von wem das Erzeugnis voraussichtlich verwendet werden wird. Geben Sie im Feld *Article used by* (Erzeugnis verwendet von) durch Klicken auf die Dropdown-Schaltfläche ( $\nabla$ ) bitte an, ob das Erzeugnis voraussichtlich von *workers* (Arbeitnehmern) oder *consumers* (Verbrauchern; also von der Öffentlichkeit im Allgemeinen) verwendet wird. Im selben Nutzungsdauer-Eintrag sollten nicht sowohl *workers* (Arbeitnehmer) als auch *consumers* (Verbraucher) ausgewählt werden.

Erzeugnisse, die für die Verwendung von Verbrauchern vorgesehen sind (z. B. Schraube, Hammer), können auch von Arbeitnehmern verwendet werden. Es reicht aus, diese Erzeugnisse als von Verbrauchern verwendete Erzeugnisse anzugeben, wenn die Verwendungsbedingungen im Allgemeinen dieselben sind.

8. Im Feld *Article category (AC)* (Erzeugniskategorie (AC)) sollten Sie aus einer Liste von Standard-Erzeugniskategorien (z. B. Holzerzeugnisse, Kunststofferzeugnisse) die Art des/der Erzeugnisse(s) angeben, in das der Stoff auf der Liste der infrage kommenden Stoffe eingearbeitet wurde. Im Falle eine eines Erzeugnisses mit verschiedenen (integralen) Teilen/Materialien (z. B. lackierte Büroklammer) ist die Erzeugniskategorie zu wählen, die den Teil des Erzeugnisses beschreibt, in dem der Stoff aus der Liste der infrage kommenden Stoffe vorkommt. Wählen Sie die Erzeugniskategorie (AC) aus der Auswahlliste aus, indem Sie auf die Dropdown-Schaltfläche  $(\blacktriangledown)$  klicken.

Die Erzeugniskategorien (AC) werden in der Tabelle R.12-14 im Anhang R.12.4. der *Leitlinien zu Informationsanforderungen und Stoffsicherheitsbeurteilung*, Kapitel R.12: *Verwendungsbeschreibung* aufgelistet. Die Tabelle enthält außerdem Erklärungen und Beispiele sowie geeignete TARIC-Kapitel für einige AC.

Wenn Sie keine geeignete Erzeugniskategorie identifizieren können (oder spezifischere Angaben machen möchten), wählen Sie bitte *AC0: Other* (Sonstige), und geben Sie im nebenstehenden Feld eine Erklärung an. Falls zutreffend, können Sie einen Code (und die entsprechende Formulierung) aus dem TARIC-System

[\(http://ec.europa.eu/taxation\\_customs/dds2/taric/taric\\_consultation.jsp\)](http://ec.europa.eu/taxation_customs/dds2/taric/taric_consultation.jsp) auswählen.

Grundsätzlich gilt, dass Erzeugnisse, die zusammengesetzt oder verbunden werden, Erzeugnisse bleiben; daher wird empfohlen, die Erzeugniskategorien AC1 bis AC3 in Kombination mit den entsprechenden materialbasierten Erzeugniskategorien AC4 bis AC13 bzw. AC0 zu verwenden.

- 9. Beschreiben Sie die Verwendung der Erzeugnisse im Hinblick auf die Freisetzung in die Umwelt.
	- i. Erstellen Sie eine *Contributing activity / technique for the environment* (Beitragende Tätigkeit/Technik für die Umwelt), indem Sie auf die Schaltfläche klicken.
	- ii. Geben Sie im Feld *Name of activity / technique* (Bezeichnung der Tätigkeit/Technik) in eigenen Worten eine kurz gehaltene Charakterisierung der Verwendung der Erzeugnisse im Hinblick auf die Umwelt an.
	- iii. Wählen Sie unter *Environmental release category (ERC)* (Umweltfreisetzungskategorie (ERC)) aus der standardisierten Liste von Umweltfreisetzungskategorien (ERCs) jene Elemente aus, die die Verwendung der

Erzeugnisse am treffendsten beschreiben; klicken Sie dazu auf die Dropdown-Schaltfläche  $(\blacktriangledown)$ . Es ist möglich, ggf. mehrere ERCs zu wählen.

Die Liste der ERCs zusammen mit Erklärungen und Beispielen finden Sie in den Tabellen R.12- 12 und R.12-13 der *Leitlinien zu Informationsanforderungen und Stoffsicherheitsbeurteilung, Kapitel R.12: Verwendungsbeschreibung* (siehe Anhang R.12.4). Außerdem finden Sie in Abbildung R.12.7 in diesem Anhang einen Entscheidungsbaum für die Zuweisung einer ERC.

Wenn die innerhalb einer Verwendung beschriebenen Erzeugnisse im Hinblick auf die Umwelt verschiedene Verwendungsbedingungen aufweisen, kann dies angegeben werden, indem mehrere *contributing activities/techniques for the environment* (Beitragende Tätigkeiten/Techniken für die Umwelt) erstellt werden. Zusätzliche beitragende Tätigkeiten können durch Klicken auf die Schaltfläche  $\bigoplus$  erstellt werden.

- 10.Beschreiben Sie die Verwendung der Erzeugnisse im Hinblick auf die menschliche Gesundheit.
- Wenn Sie im Feld *Article used by* (Erzeugnis verwendet von) **article is used by consumers** (Erzeugnis wird von Verbrauchern verwendet) angegeben haben, können Sie *Contributing activity / technique for consumers* (Beitragende Tätigkeit/Technik für Verbraucher) erstellen;
- Wenn Sie im Feld Article used by (Erzeugnis verwendet von) **article is used by workers** (Erzeugnis wird von Arbeitnehmern verwendet) angegeben haben, können Sie eine Contributing activity / technique for workers (Beitragende Tätigkeit/Technik für Arbeitnehmer) erstellen;

Beitragende Tätigkeiten/Techniken werden durch Klicken auf die Schaltfläche  $\bigoplus$  erstellt.

- i. Geben Sie im Feld *Name of activity / technique* (Bezeichnung der Tätigkeit/Technik) in eigenen Worten eine kurz gehaltene Charakterisierung der spezifischen Verwendung des Erzeugnisses im Hinblick auf die menschliche Gesundheit an.
- ii. Wenn Sie im Feld *article used by* (Erzeugnis verwendet von) *consumers* (Verbraucher) angegeben haben: Wählen Sie unter *Article category (AC)* (Erzeugniskategorie (AC)) aus der standardisierten Liste von Erzeugniskategorien im Auswahllistenmenü jene Elemente aus, die das Erzeugnis im Hinblick auf die Exposition am treffendsten beschreiben (z. B. AC6a – Ledererzeugnisse, Erzeugnisse mit großer Oberfläche), indem Sie auf die Dropdown-Schaltfläche (▼) klicken. Wenn Sie keine geeignete Erzeugniskategorie identifizieren können, wählen Sie bitte *AC0: Other* (Sonstige), und geben Sie im nebenstehenden Feld eine Erklärung an.
- iii. Wenn Sie unter *article used by* (Erzeugnis verwendet von) *workers* (Arbeitnehmer) ausgewählt haben: Wählen Sie unter *Process categories (PROC)* (Verfahrenskategorien (PROC)) aus der im Auswahllistenmenü verfügbaren standardisierten Liste der Verfahrenskategorien die zutreffenden Elemente aus, indem Sie auf die Dropdown-Schaltfläche (▼) klicken, z. B. PROC 21:Low energy *manipulation of substances bound in materials and/or articles* (PROC 21: Energiearme Handhabung von Stoffen, die in Materialien und/oder Erzeugnissen gebunden sind).
- iv. Wenn keine der spezifischen PROC geeignet zu sein scheint, können Sie das Kontrollkästchen *PROC0: Other* (PROC0: Sonstige) auswählen und im

nebenstehenden Feld in eigenen Worten die voraussichtlichen Aufgaben, Anwendungstechniken oder Verfahrensarten beschreiben.

Eine Verfahrenskategorie für von Arbeitern verwendete Erzeugnisse beschreibt die Aufgaben, Anwendungstechniken oder Verfahrensarten, definiert aus Sicht des Arbeitsschutzes. Name, Erklärung und Beispiele für diese PROCs finden Sie in Tabelle R.12-11 im Anhang R.12.4 der *Leitlinien zu Informationsanforderungen und Stoffsicherheitsbeurteilung,* Kapitel R.12: *Verwendungsbeschreibung*.

v. Geben Sie im Feld *Percentage (w/w) of substance in mixture / article (%)* (Prozentualer Anteil (w/w) des Stoffes im Gemisch/Erzeugnis) bitte die Konzentration (% w/w) des Stoffes auf der Liste der infrage kommenden Stoffe im eingeführten oder hergestellten Erzeugnis an. Im Feld *Details on the percentage of substance in a mixture / article* (Detaillierte Angaben zum prozentualen Anteil des Stoffes in einem Gemisch/Erzeugnis) können Sie detaillierte Angaben zur gemeldeten Konzentration machen. Die Anmeldungsverpflichtung gilt, wenn diese Konzentration über 0,1 % (w/w) liegt. Diese Konzentrationsschwelle gilt für jedes Erzeugnis eines eingeführten Gegenstandes, der aus mehreren verbundenen oder zusammengesetzten Erzeugnissen besteht.

Wenn die innerhalb einer Verwendung beschriebenen Erzeugnisse im Hinblick auf die menschliche Gesundheit verschiedene Verwendungsbedingungen aufweisen, kann dies angegeben werden, indem mehrere beitragende Tätigkeiten/Techniken erstellt werden. Zusätzliche beitragende Tätigkeiten können durch Klicken auf die Schaltfläche  $\textcircled{\tiny{\textcircled{\tiny\textcirc}}}$  erstellt werden.

11.Geben Sie eine Beschreibung der Verwendung(en) - als technische Funktion - des Stoffes auf der Liste der infrage kommenden Stoffe in Ihrem Erzeugnis an.

> Wählen Sie unter *Technical function of the substance during use* (Technische Funktion des Stoffes während der Verwendung) aus der Auswahlliste die zutreffende technische Funktion des Stoffes im Erzeugnis aus; klicken Sie dazu auf die Dropdown-Schaltfläche (▼). Wenn der Stoff aus einem vorherigen Lebenszyklusstadium im Erzeugnis verbleibt und keine Funktion im Erzeugnis erfüllt, können Sie aus der Auswahlliste *no technical function* (Keine technische Funktion) auswählen. Weitere Erklärungen können im Feld *Further description of use* (Weitere Beschreibung der Verwendung; siehe Schritt 5) angegeben werden.

Die technische Funktion (TF) des Stoffes im Erzeugnis beschreibt die Rolle, die der Stoff bei der Verwendung erfüllt (also seinen tatsächlichen Effekt in einem Erzeugnis). Die technische Funktion ist daher primär ein Merkmal von Stoffen und soll keine Informationen über die Art eines Erzeugnisses vermitteln.

Die Liste der spezifischen TFs finden Sie in Tabelle R.12-15 im Anhang R.12.4 der *Leitlinien zu Informationsanforderungen und Stoffsicherheitsbeurteilung,* Kapitel R.12*: Verwendungsbeschreibung*. Wenn keine der aufgeführten technischen Funktionen (TF) zutreffend erscheint, können Sie sie in eigenen Worten beschreiben, anstatt eine spezifische verfügbare TF zuzuweisen. In diesem Fall ist das Kontrollkästchen *Other* (Sonstige) auszuwählen und die relevante Beschreibung im nebenstehenden Feld einzutragen.

12.Geben Sie im Feld *Tonnage of substance for this use (tonnes/year)* (Menge des Stoffes für diese Verwendung (Tonnen/Jahr)) bitte die Menge (Tonnen/Jahr) des Stoffes auf der Liste der infrage kommenden Stoffe an, der im von Ihnen beschriebenen Erzeugnis enthalten ist, z. B. 1,5 (Tonnen/Jahr im Abflussrohr). Als Mindestanforderung muss der Mengenbereich des Stoffes aus der Liste der infrage kommenden Stoffe im IUCLID-Dossierkopf angegeben

werden (Kapitel 8). Im nächsten Feld haben Sie die Möglichkeit, ausführlichere Angaben zur Menge zu machen.

- 13.Das Feld *Details on tonnage reported* (Detaillierte Informationen zur angegebenen Menge) kann, falls notwendig, mit detaillierteren Informationen zur im obenstehenden Feld angegebenen Menge ausgefüllt werden, z. B. zur Art und Weise der Berechnung des Mengenwerts. Das Kontrollkästchen *Total EU tonnages for this use* (Gesamte EU-Mengen für diese Verwendung) ist für die SiA-Anmeldung nicht relevant und sollte NICHT ausgewählt werden.
- 14. Im Feld *Remarks* (Anmerkungen) können Sie zusätzliche Informationen angeben, die Sie als für das Dossier für die Anmeldung von Stoffen in Erzeugnissen als relevant ansehen, insbesondere weitere Informationen in Bezug auf die aus der Verwendung des Erzeugnisses resultierende Exposition (unter Berücksichtigung der Nutzungsdauer des Erzeugnisses einschließlich Entsorgung), wie z. B. Ergebnisse einer Stoffsicherheitsbeurteilung der Nutzungsdauer eines Erzeugnisses. Sie können auch in Erwägung ziehen, Informationen zur sicheren und ordnungsgemäßen Anwendung/Handhabung des Erzeugnisses sowie entsprechende Anweisungen für dessen Entsorgung aufzunehmen, die Sie nachgeschalteten Anwendern in der Lieferkette gemäß Artikel 33 der REACH-Verordnung mitteilen.
- 15. Klicken Sie zum Speichern der Informationen im Hauptmenü auf die Schaltfläche ...

Wenn Sie mehr als eine Art von Erzeugnis oder Verwendung, die denselben Stoff auf der Liste der infrage kommenden Stoffe enthalten, anmelden müssen, müssen Sie unter der *Service life* (Nutzungsdauer) mehrere Einträge erstellen; befolgen Sie dazu die vorstehenden Schritte 1 bis 15.

Sie haben ferner die Möglichkeit, die in diesem Abschnitt angegebene Verwendung als vertraulich anzugeben. Gehen Sie in diesem Fall wie folgt vor:

1. Um der Kennzeichnung für diesen Abschnitt den Vertraulichkeitsaspekt hinzuzufügen,

klicken Sie oben im Abschnitt auf die Schaltfläche für "keine Fahne gesetzt"

- 2. Klicken Sie im Fenster für die gesetzten Fahnen unter *confidentiality* (Vertraulichkeit) auf den Abwärtspfeil ▼, um die Auswahlliste zu öffnen. Wählen Sie aus der Liste einen der Gründe für die Vertraulichkeit aus: *CBI*, *IP* oder *No PA*.
- 3. Geben Sie die erforderliche Begründung in das Feld *Justification* (Begründung) ein (dabei handelt es sich um ein Freitextfeld). Nachdem die Vertraulichkeit festgelegt wurde,

erscheint das Fahnensymbol in diesem Abschnitt als Vertraulichkeitsfahne (A).

<span id="page-25-0"></span>4. Klicken Sie zum Speichern der Informationen im Hauptmenü auf die Schaltfläche  $\blacksquare$ .

# **8. Erstellen eines Dossiers**

Wenn Sie alle relevanten Informationen in Ihren Stoffdatensatz eingegeben haben, besteht der nächste Schritt darin, ein Dossier zu erstellen.

Vor dem Erstellen eines Dossiers werden Sie gebeten, die Vollständigkeit Ihres Stoffdatensatzes mithilfe des *Validation assistant* (Validierungsassistenten) zu überprüfen. Weitere Informationen zur Ausführung des Validierungsassistenten finden Sie im Hilfesystem von IUCLID.

Zu diesem Zeitpunkt bietet es sich gegebenenfalls auch an, zu überprüfen, ob die Qualität des Datensatzes vor der Erstellung eines Dossiers verbessert werden kann; ziehen Sie dazu bitte die Webseite *Wie Sie Ihr Antragsdossier verbessern können* auf der ECHA-Website zurate:<http://echa.europa.eu/de/support/how-to-improve-your-dossier>

- 1. Um ein Dossier zu erstellen, öffnen Sie die Liste der verfügbaren Stoffdatensätze, indem Sie auf der IUCLID-Startseite auf den *Substance* (Stoff) klicken.
- 2. Alle verfügbaren Stoffe (die in den mittels der Voreinstellungen des Benutzers verwalteten Suchergebnissen enthalten sind) werden im Navigationsbereich links im Bildschirm angezeigt. Wenn ein Stoff nicht in der Liste aufgeführt ist, können Sie ihn mithilfe des Suchbereichs suchen. Wenn die Liste sehr lang ist, können Sie sie auch filtern, indem Sie den Namen des Stoffes (teilweise) in das Filterfeld eingeben.
- 3. Wählen Sie den Stoff aus, für den Sie ein Dossier erstellen möchten.
- 4. Klicken Sie mit der rechten Maustaste auf den Stoff in der Abfrage-Ergebnisliste. Wählen Sie aus dem Pop-up-Menü *Create dossier* (Dossier erstellen) aus.
- 5. Nach Auswahl der Option *Create dossier* (Dossier erstellen) wird der Dossiererstellungsassistent angezeigt. Befolgen Sie die Schritte im Dossiererstellungsassistenten.

Als Standardoption werden im Dossiererstellungsassistenten nur zwei Schritte angezeigt: *Select submission type* (Auswahl der Einreichungsart) (1) und *Complete the dossier header* (Ausfüllen des Dossierkopfes) (5). Wenn Sie die Standardeinstellungen ändern möchten, damit Ihnen mehr Optionen zur Verfügung stehen, können Sie das Kontrollkästchen *Use advanced settings* (Erweiterte Einstellungen verwenden) aktivieren.

#### **1. Select submission type (Auswahl der Einreichungsart)**

Die Auswahl der richtigen Dossiervorlage durch Auswahl der Einreichungsart ist für eine erfolgreiche Einreichung entscheidend. Bevor Sie Ihr Dossier exportieren, müssen Sie sicherstellen, dass die ausgewählte Vorlage der beabsichtigten Einreichung entspricht.

Wenn das Kontrollkästchen *Use advanced settings* (Erweiterte Einstellungen verwenden) ausgewählt ist, führen Sie Schritte 2-4 aus; wenn die Standardeinstellungen beibehalten werden (empfohlen), gehen Sie direkt zu Schritt 5 über:

- 2. Definieren Sie die Vertraulichkeitsstufe, indem Sie die Datenschutzfahnen auswählen. Wenn Sie in Ihrem Stoffdatensatz eine Vertraulichkeits- oder Regulierungsprogrammfahne gesetzt haben, sorgen Sie bitte dafür, dass die relevanten Informationen in Ihrem Dossier enthalten sind, indem Sie in diesem Schritt die entsprechenden Fahnen setzen. Wenn Sie sich nicht sicher sind, wird empfohlen, die Standardoption "all fields - including confidential test material" (Alle Felder, einschließlich vertraulicher Testmaterialien) auszuwählen. Die ECHA wird die Vertraulichkeit der Informationen sowie die angegebenen Begründungen prüfen. Weitere Informationen zur Veröffentlichung von Teilen des Dossiers finden Sie auf der ECHA-Website unter<http://echa.europa.eu/manuals> .
- 3. Wählen Sie, ob die Anmerkungen im Dossier enthalten sein sollen.
- 4. Prüfen und wählen Sie aus, welche Dokumente und Entitäten in Ihrem Dossier enthalten sein sollen. Wählen Sie dazu in der *Entities list* (Entitätenliste) die Stoff-Entität aus, der vorangestellt sein soll. Die mit dem Stoff in Verbindung stehenden Dokumente und

Entitäten werden im Fenster *References to* (Verweise auf) aufgeführt; aufzunehmende Dokumente sind bereits geprüft. Bestimmte Dokumente, wie z. B. Abschnitt 1.1, werden immer in ein Dossier aufgenommen und können in diesem Schritt nicht ausgeschlossen werden. Gleichermaßen erscheinen einige Dokumente, abhängig von der Einreichungsart, nicht in der Liste und können auch nicht aufgenommen werden, da sie für die ausgewählte Einreichungsart nicht relevant sind. Wenn Sie nicht sicher sind, welche Informationen aufgenommen werden sollen, können Sie *Next* (Weiter) auswählen und für diese Einreichungsart die Standardeinstellungen verwenden.

#### **5. Vervollständigen Sie den Dossierkopf, indem Sie zusätzliche administrative Informationen eingeben.**

Die Informationen im Dossierkopf sind bei der Prüfung der Geschäftsregeln bei der Dossiereinreichung entscheidend. Fehlende oder falsche Informationen können zur Ablehnung Ihrer Einreichung führen; in diesem Fall müssen Sie ein neues Dossier mit korrigierten Informationen erstellen und einreichen. Weitere Information können Sie folgendem Anhang entnehmen: *Überblick über die von der ECHA an eingereichten Dossiers durchgeführten Prüfungen der Geschäftsregeln*.

In den folgenden Unterkapiteln wird beschrieben, wie die administrativen Informationen im Dossierkopf auszufüllen sind.

Hinweis: Im speziellen Fall der SiA-Anmeldung sollten Sie im *Dossier creation wizard* (Dossiererstellungsassistenten) **REACH Notification of substance in article** (Anmeldung von Stoffen in Erzeugnissen gemäß REACH) auswählen.

### <span id="page-27-0"></span>**8.1. Administrative Informationen**

Geben Sie einen *Dossier name* (Dossiernamen) an, mit dem Sie Ihr Dossier in Ihrer Datenbank leicht wiederfinden können. Es wird empfohlen, im Dossiernamen keine vertraulichen Informationen zu verwenden, da dieser für alle Personen sichtbar ist, an die Sie das Dossier weitergeben.

Falls notwendig, geben Sie eine *Dossier submission remark* (Anmerkung zur Dossiereinreichung) ein. Diese Anmerkung kann weitere Informationen zum Grund für die Einreichung (z. B. Angaben dazu, welche Informationen aktualisiert wurden) enthalten.

### <span id="page-27-1"></span>**8.1.1. Spezifische Einreichungen**

Standardmäßig wird das Dossier für eine Ersteinreichung erstellt; im Falle einer Aktualisierung sollten Sie das Kontrollkästchen *The submission is an update* (Bei der Einreichung handelt es sich um eine Aktualisierung) auswählen.

Bei einer spontanen Aktualisierung müssen Sie die Kontrollkästchen *The submission is an update* (Bei der Einreichung handelt es sich um eine Aktualisierung) und *Spontaneous update* (Spontane Aktualisierung) auswählen. Wählen Sie darüber hinaus eine zutreffende *Justification* (Begründung) aus der Auswahlliste aus; diese gibt die Gründe für eine Aktualisierung einer SiA-Anmeldung an.

Wenn der Grund für die spontane Aktualisierung in der Auswahlliste nicht aufgeführt ist, müssen Sie *other* (Sonstige) auswählen und im entsprechenden Feld entsprechende Angaben zum Grund machen.

Wenn Sie mehr als einen Grund für die Aktualisierung des Dossiers angeben müssen, sollten Sie für jeden Grund einen zusätzlichen Wiederholungsblock erstellen, indem Sie auf die Schaltfläche klicken. Bitte beachten Sie, dass in jedem Block eine *Justification* (Begründung) angegeben werden muss.

Siehe auch Kapitel 11. *Dossieraktualisierung*.

### <span id="page-28-0"></span>**8.1.2. Besondere Informationen zum Dossier**

Dieser Teil des Dossierkopfs ermöglicht die Angabe allgemeinerer Informationen zum eingereichten IUCLID-Dossier für die SiA-Anmeldung.

Im Feld *Tonnage band* (Mengenbereich) müssen Sie Ihren eigenen Mengenbereich (d. h. 1- 10 Tonnen, 10-100 Tonnen, 100-1 000 Tonnen oder ≥ 1 000 Tonnen) auswählen.

Die Felder *Confidentiality claim on tonnage band* (Antrag auf vertrauliche Behandlung für den Mengenbereich) und die zugehörigen Felder *Justification* (Begründung) müssen ausgefüllt werden, wenn Sie einen Antrag auf vertrauliche Behandlung für die entsprechenden Daten stellen möchten. In Bezug auf den Mengenbereich ist dies die einzige Möglichkeit, einen Antrag auf vertrauliche Behandlung zu stellen..

Das Kontrollkästchen *Confidentiality claim on the tonnage band* (Antrag auf vertrauliche Behandlung für den Mengenbereich) ist die einzige Stelle im Dossier, an der Sie einen Antrag auf vertrauliche Behandlung für Ihren Mengenbereich stellen können. Die Vertraulichkeitsfahne in IUCLID-Abschnitt 3.2 bezieht sich auf die tatsächlich hergestellte/eingeführte Menge, die stets als vertrauliche Information behandelt wird.

Das Kontrollkästchen *Reviewed by an assessor* (Von einem Sachverständigen überprüft) ist nicht erforderlich; wenn jedoch eine Überprüfung durch einen Sachverständigen erfolgt ist, kann dies hier angegeben werden.

# <span id="page-28-1"></span>**9. Anleitung zum Exportieren eines Dossiers**

Um den Exportvorgang zu starten, suchen Sie das Dossier zunächst im Navigationsbereich der IUCLID-Anwendung. Wenn das Dossier in der Liste der Suchergebnisse angezeigt wird, klicken Sie mit der rechten Maustaste auf seinen Eintrag und wählen Sie dann aus dem Menü *Export* aus.

Details zum Exportassistenten finden Sie in der Hilfe, die in die IUCLID-Anwendung integriert ist.

# <span id="page-28-2"></span>**10. Einreichen des Dossiers**

Um Ihr Dossier bei der ECHA einzureichen, müssen Sie sich in REACH-IT mit den Rechtsperson-Daten der einreichenden Rechtsperson anmelden und den dort angegebenen Anweisungen für Ihre jeweilige Art von Einreichung folgen.

Sie können auf REACH-IT von der Website der ECHA aus zugreifen: <http://www.echa.europa.eu/> oder direkt über die REACH-IT-Website: [https://reach](https://reach-it.echa.europa.eu/)[it.echa.europa.eu/.](https://reach-it.echa.europa.eu/)

# <span id="page-29-0"></span>**11. Dossier aktualisieren**

Wenn Sie Ihr Dossier aktualisieren müssen, ist es nicht notwendig, alle Ihre Stoffdaten erneut einzugeben. Sie brauchen nur die Informationen im Stoffdatensatz zu aktualisieren. Um den Stoffdatensatz zu bearbeiten, wählen Sie ihn im Navigationsbereich aus und geben Sie die entsprechenden Daten ein oder aktualisieren Sie sie. Wenn der Datensatz fertig ist, können Sie ein Dossier erstellen (siehe Abschnitt *Anleitung zum Erstellen eines Dossiers*).

Wir empfehlen dringend, die SiA-Anmeldung auf dem neuesten Stand zu halten. Sie sollten die Aktualisierung Ihrer Anmeldung in Betracht ziehen, wenn die von Ihnen angegebenen Informationen sich verändern. Die Gründe für die Aktualisierung können eine Änderung der Mengenbereiche, der Merkmale des Erzeugnisses, das hergestellt bzw. eingeführt wird (Beschreibung, Verwendung(en)), usw. sein. Unter all diesen Umständen wird dringend empfohlen, Ihre Anmeldung zu aktualisieren. Wenn Sie Ihre Anmeldung auf dem neuesten Stand halten, kann die Einhaltung der REACH-Verordnung vor den nationalen Vollzugsbehörden besser dokumentiert werden.

Falls Sie eine Aktualisierung einer Anmeldung von Stoffen in Erzeugnissen einreichen möchten, vergessen Sie nicht, in Abschnitt 1.3 von IUCLID die Referenznummer (Anmeldungsnummer) anzugeben, die Ihrem Stoff bereits zugeteilt wurde (siehe Kapitel 7.1.3 *Identifikatoren*).

# <span id="page-30-0"></span>**Annex 1. Überblick über die von der ECHA bei den eingereichten Dossiers durchgeführten Prüfungen der Geschäftsregeln.**

Die Geschäftsregeln sind eine Reihe von Voraussetzungen in Bezug auf das Dossierformat und administrative Angelegenheiten, die erfüllt werden müssen, bevor die ECHA eine ordnungsgemäße Bearbeitung des Dossiers gewährleisten kann. Geschäftsregeln dienen nicht der Überprüfung der Vollständigkeit oder der Regelkonformität der eingereichten Daten. Wenn die Dossiereinreichung die Geschäftsregelvalidierung nicht erfolgreich besteht, wird das Dossier automatisch aus dem System entfernt. In diesem Fall ist eine neue Einreichung erforderlich. Das Ergebnis der Geschäftsregelprüfung können Sie dem Einreichungsbericht in REACH-IT entnehmen.

Dieses Dokument führt Sie durch die grundlegenden Anforderungen für die Erstellung des Stoffdatensatzes und den IUCLID-Dossierkopf. Darüber hinaus wird empfohlen, das IUCLID-Validierungsassistent-Plug-in auf den Stoffdatensatz sowie auf das endgültige Dossier anzuwenden, bevor ein Export aus IUCLID und eine Einreichung bei REACH-IT erfolgt. Klicken Sie mit der rechten Maustaste auf Ihren Stoffdatensatz oder das Dossier im IUCLID-Navigationsbereich, und wählen Sie *Validate* (Validieren) aus. Dieses Plug-in prüft einen Großteil der Geschäftsregeln. Manche Geschäftsregeln sind jedoch abhängig von den in der REACH-IT-Datenbank gespeicherten Informationen, weshalb das Plug-in nicht alle von der Agentur geprüften Geschäftsregeln simulieren kann.

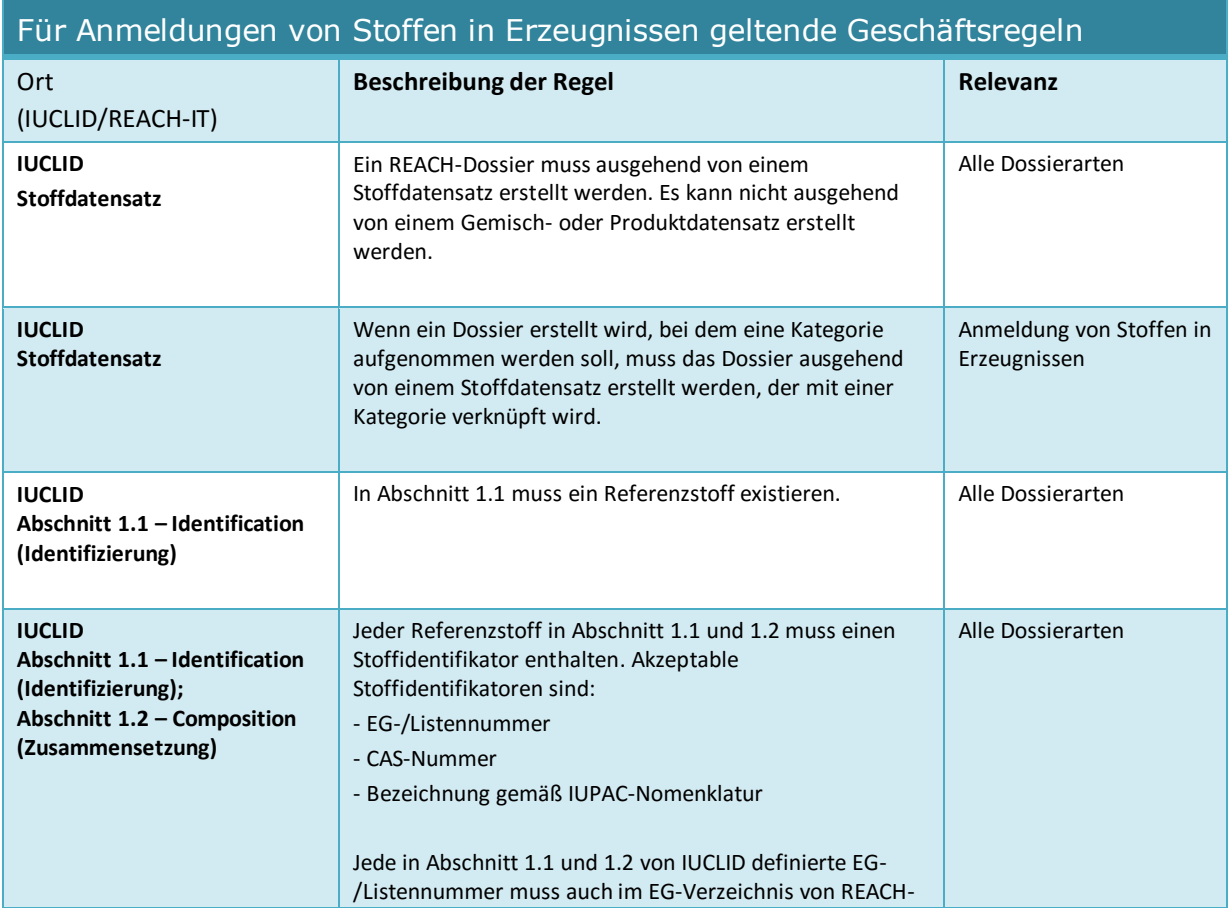

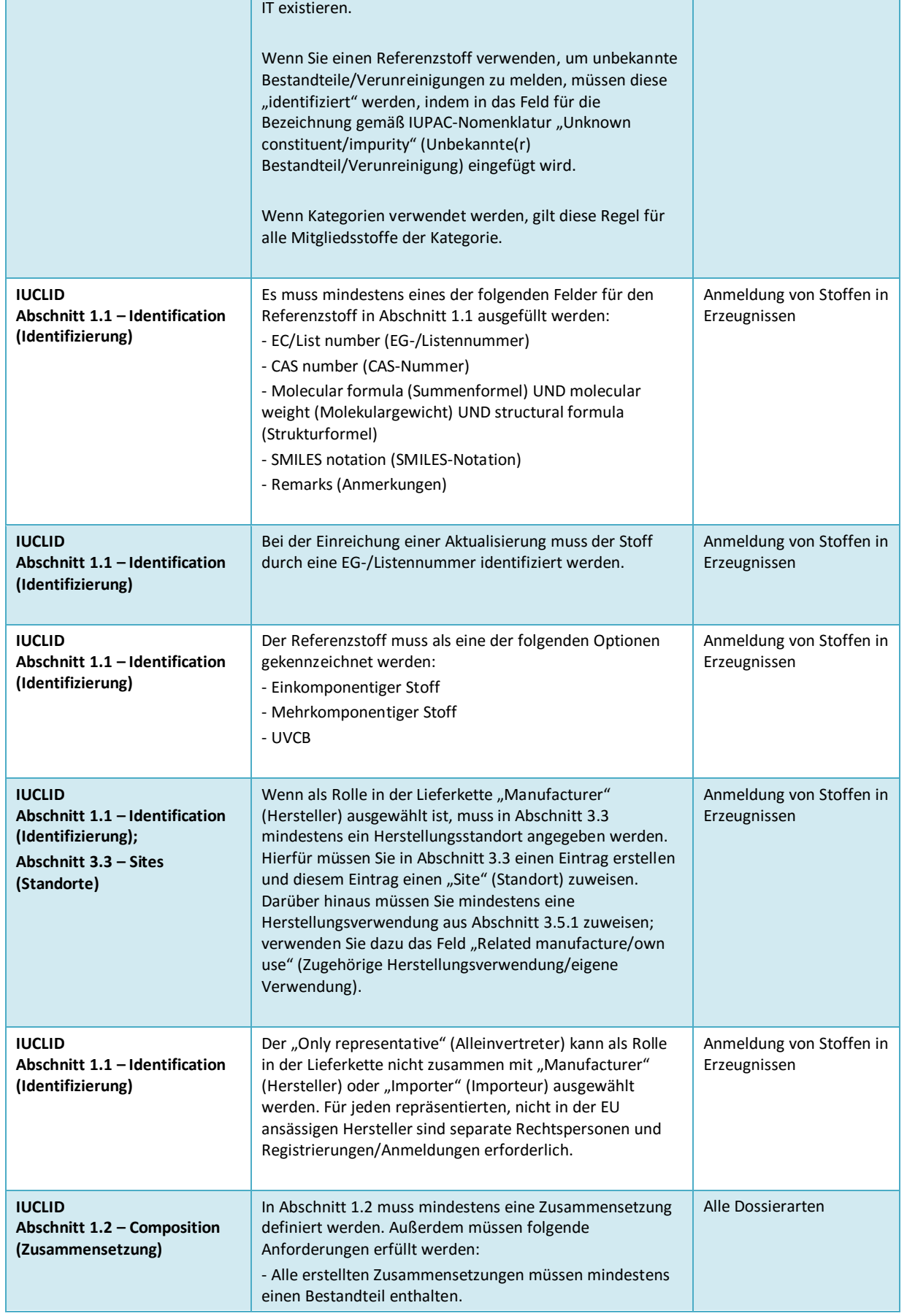

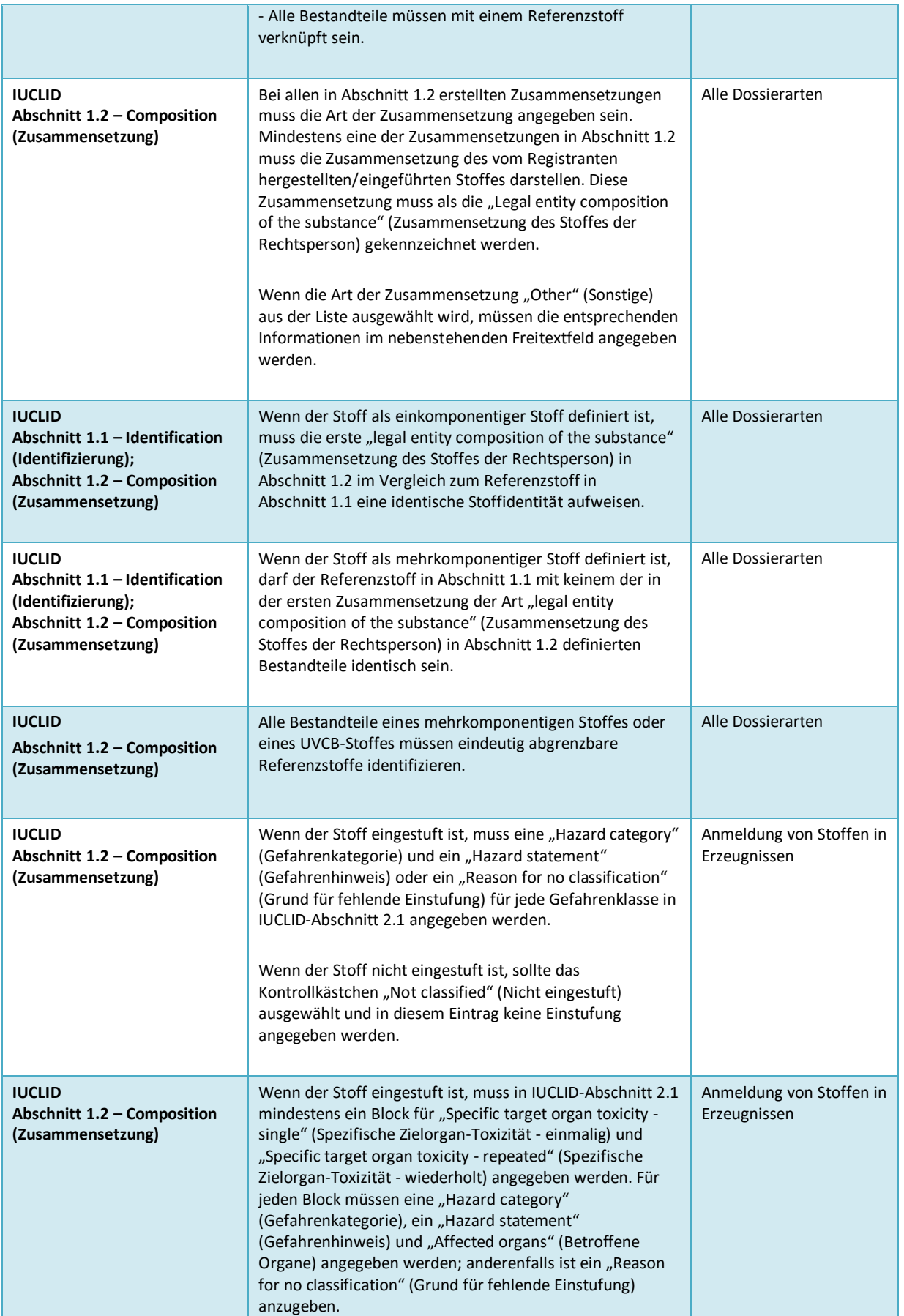

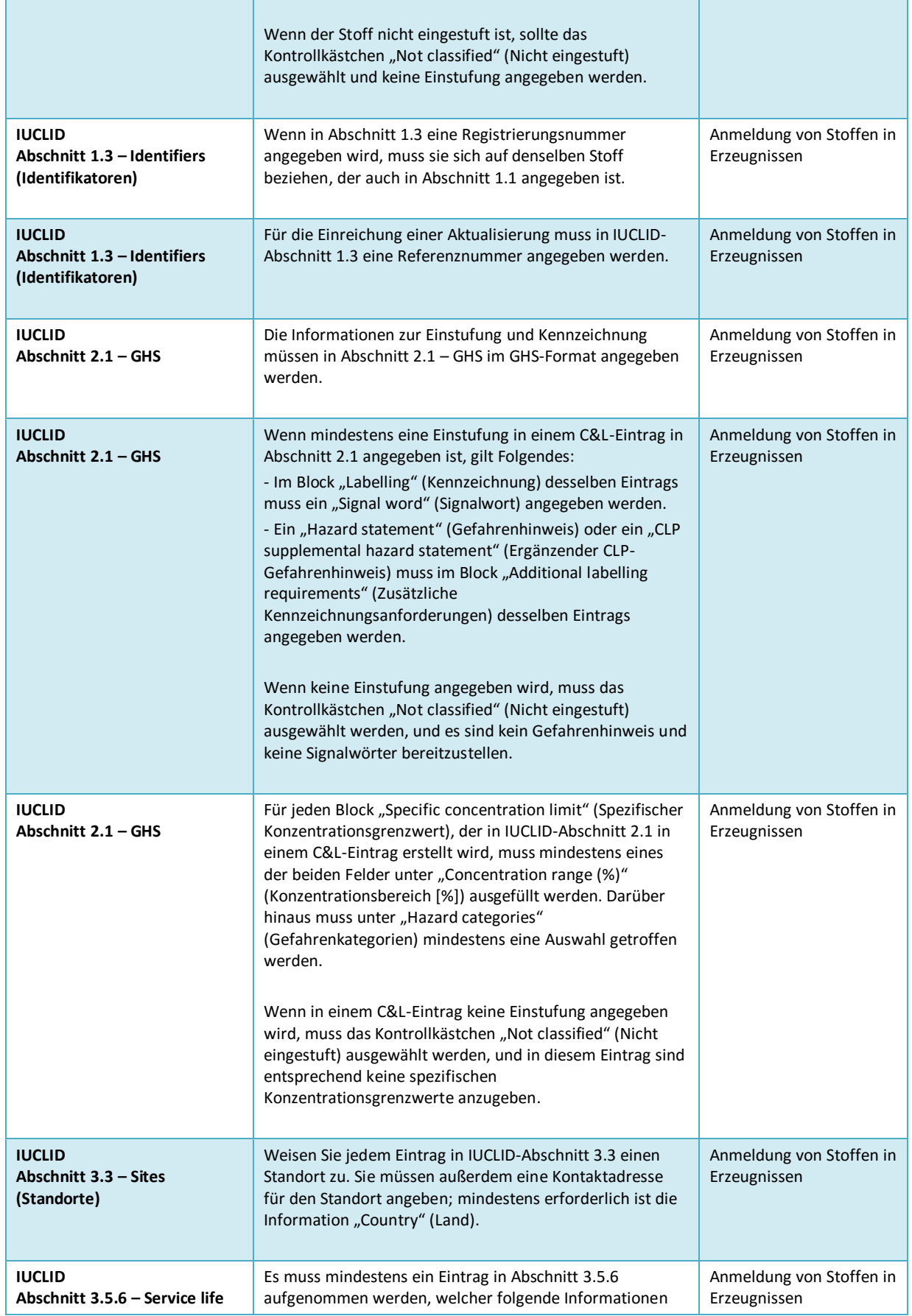

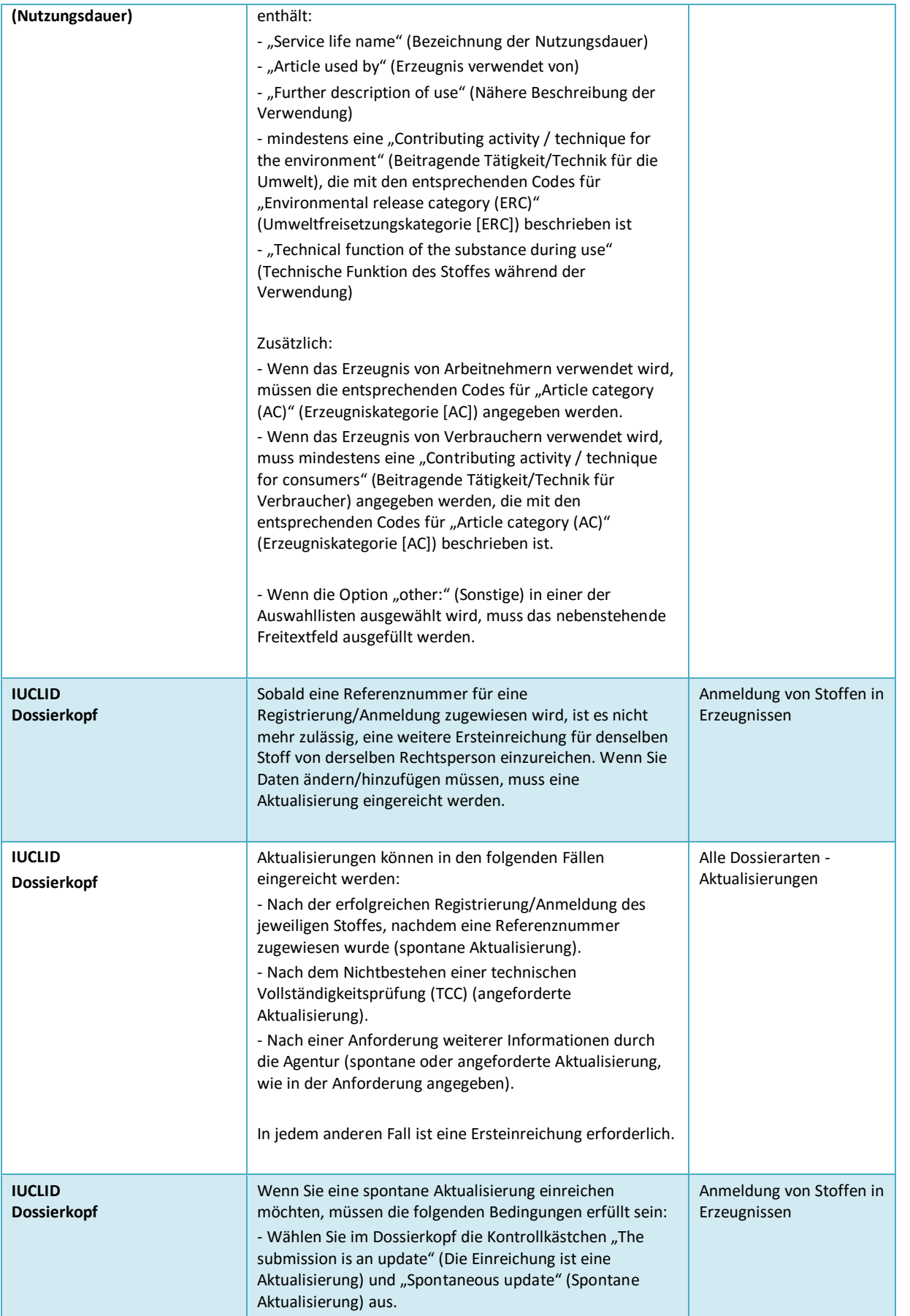

36

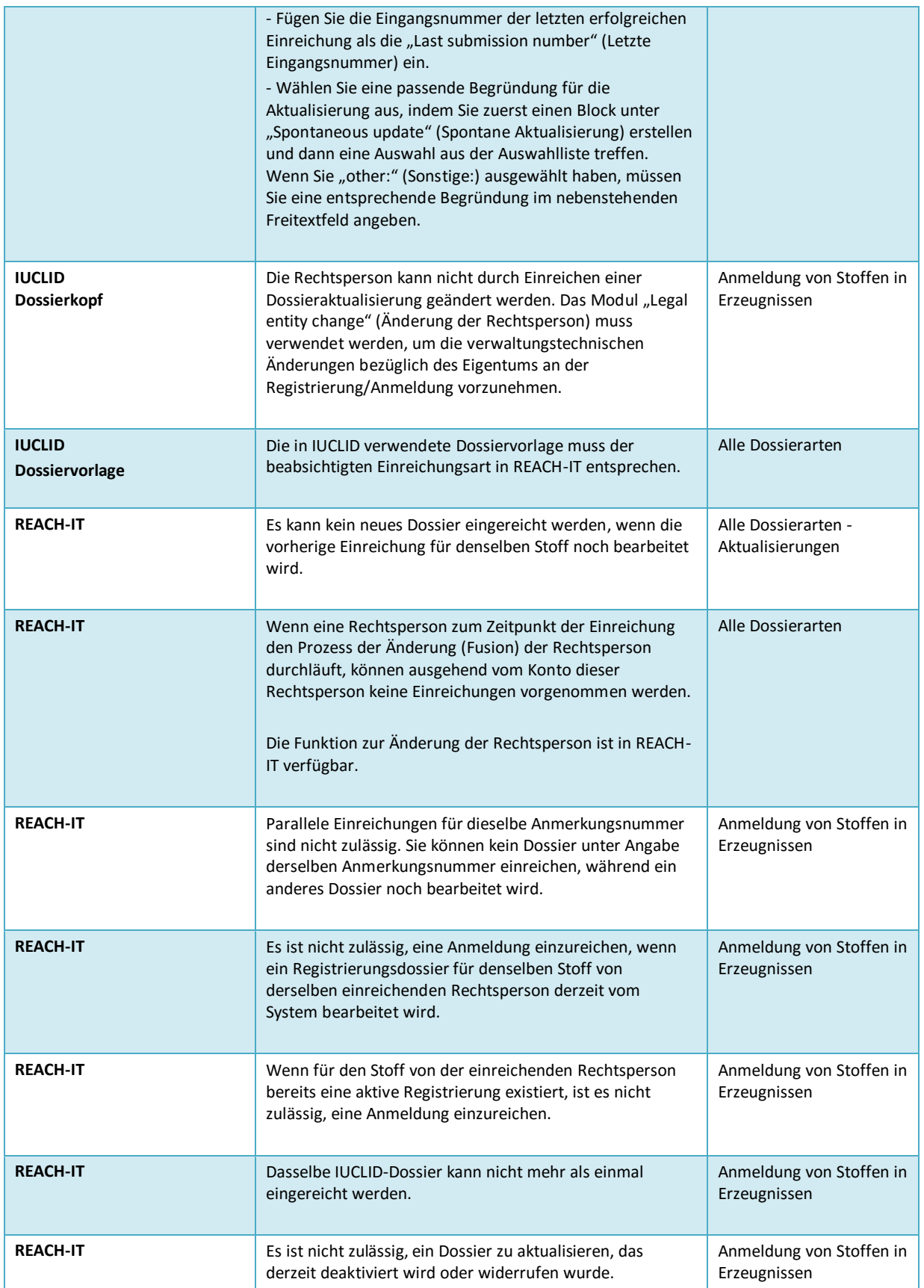

**EUROPÄISCHE CHEMIKALIENAGENTUR ANNANKATU 18, P.O. BOX 400, FI-00121 HELSINKI, FIMNLAND echa.europa.eu**